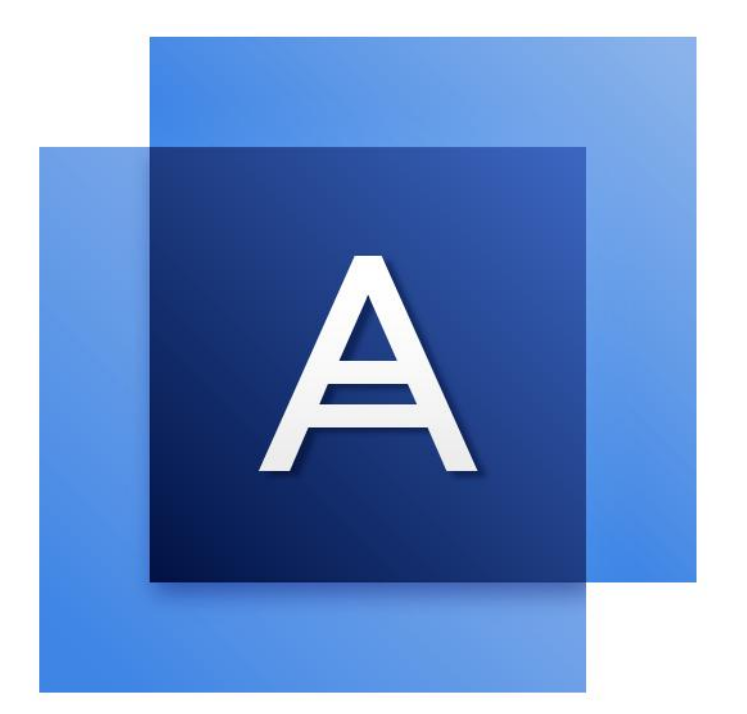

# Acronis True Image<sup>TM</sup> 2017

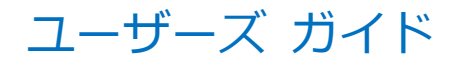

## 目次

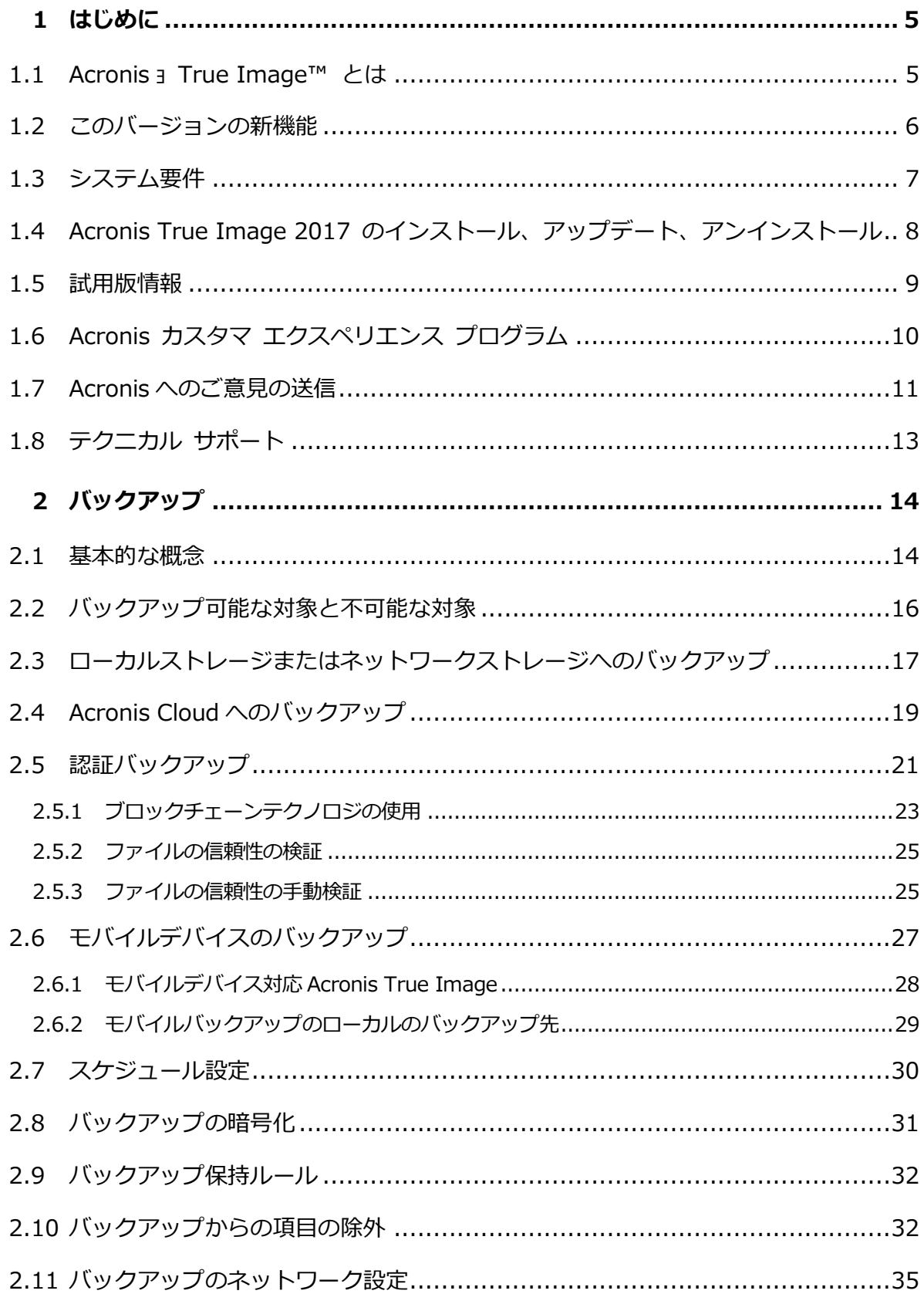

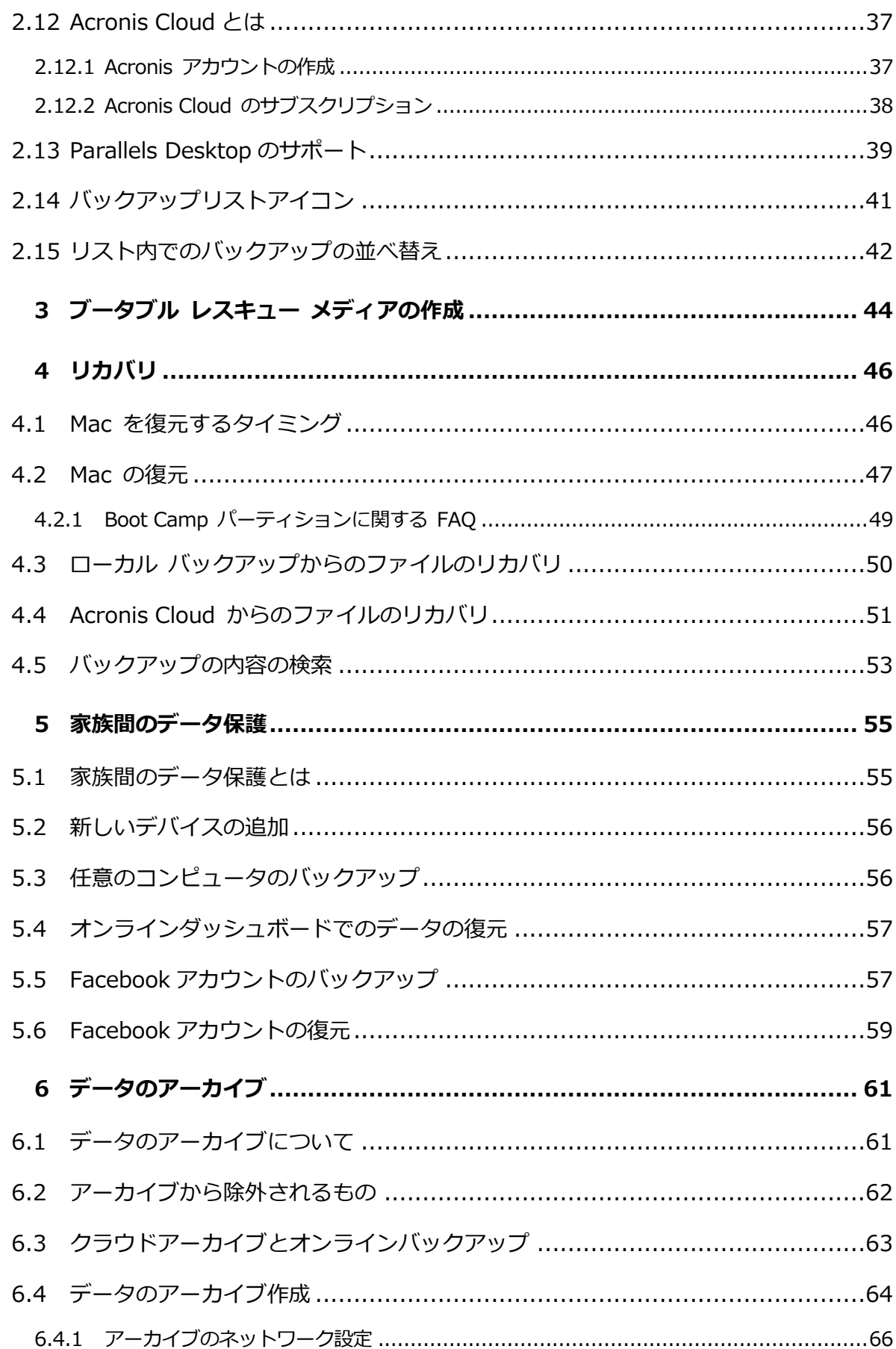

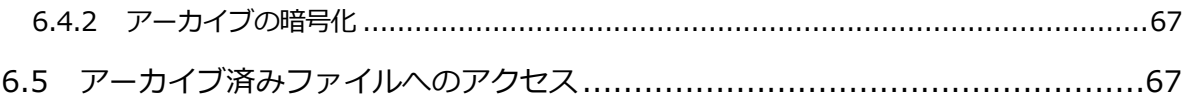

## 1 はじめに

#### **In this section**

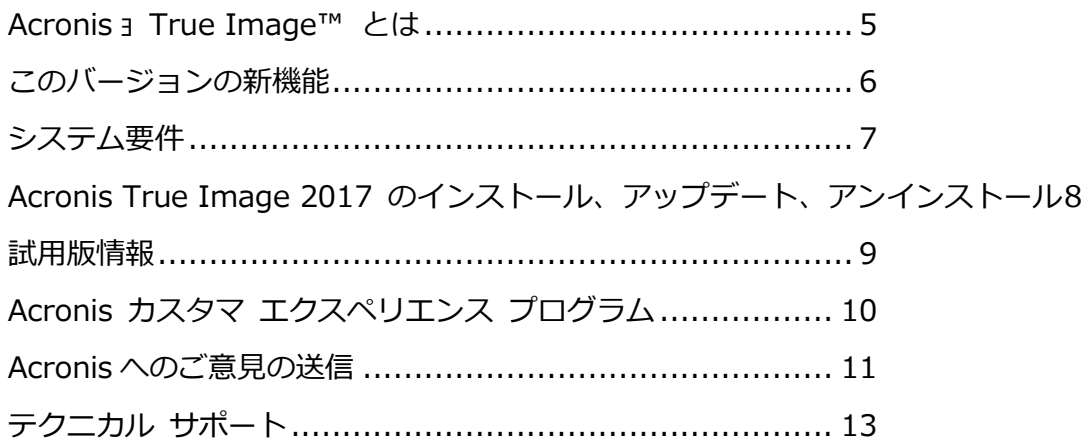

### <span id="page-4-0"></span>1.1 Acronis ョ True Image™ とは

Acronis True Image 2017 とは、オペレーティング システム、アプリケーション、設定 、すべてのデータなど、お使いの Mac の情報をすべて保護するアプリケーションです。 Mac を保護するには、2 つの簡単な操作を実行する必要があります。

#### 1. **Mac の完全バックアップを作成する**

この操作により、オペレーティング システムのファイルおよびすべてのデータが、バッ クアップというファイルに保存されます。このファイルはローカル ストレージやネット ワーク ストレージに保存したり、Acronis Cloud にアップロードすることができます。 詳細については、「ローカル ストレージまたはネットワーク ストレージへのバックアッ プ 『[17](#page-16-0)ページ 』」および「Acronis Cloud へのバックアップ 『[19](#page-18-0)ページ 』」を参照 してください。

2. **Acronis ブータブル メディアを作成する**

これは、ブート ファイルが格納されているリムーバブル ドライブです。Mac が起動で きなくなった場合は、このメディアによって、Acronis のリカバリ環境を起動し、バッ クアップを使用して、正常な状態に Mac をロールバックできます。詳細については、 「ブータブルレスキューメディアの作成 『[44](#page-43-0)ページ 』 | を参照してください。

この 2 つの手順を実行することで、Mac OS X の修復、および見つからなくなったドキュ メントのリカバリを数分で実行できるようになります。

#### **主な機能:**

- 選択したディスクまたは Mac 全体の内容のローカル ストレージ、ネットワーク スト レージ 『[17](#page-16-0)ページ 』、または Acronis Cloud 『[19](#page-18-0)ページ 』 へのバックアップ
- 選択したファイルやフォルダのローカルストレージやネットワークストレージ 『[17](#page-16-0)ペー ジ 』または Acronis Cloud 『[19](#page-18-0)ページ 』へのバックアップ
- データアーカイブ 『[61](#page-60-0)ページ 』
- 複数デバイスのデータ保護 『[55](#page-54-0)ページ 』
- ブータブル レスキュー メディアの作成 『[44](#page-43-0)ページ 』
- ブータブル メディア環境での Mac OS X のリカバリ 『[47](#page-46-0)ページ 』
- Mac OS X の特定のファイルおよびフォルダのリカバリ 『[50](#page-49-0)ページ 』

### <span id="page-5-0"></span>1.2 このバージョンの新機能

- macOS Sierra のサポート − 最新バージョンの OS X が実行されている Mac に Acronis True Image 2017をインストールして、バックアップできるようになりました  $\sim$
- **ブロックチェーン技術によるファイルの非改ざん性の証明**(Premium サブスクリプショ ンでのみ利用可能)— Acronis True Image 2017 はブロックチェーン技術を使用するこ とでバックアップファイル用にトップレベルのセキュリティを保証します。このテクノ ロジにより、ファイルが不正ソフトウェアによって変更されていないこと、および復元 時に正しいバックアップファイルからデータを復元できることが保証されます。
- **モバイルデバイスのローカルストレージへのバックアップ**: iOSまたはAndroidのスマー トフォンやタブレットがある場合、写真、ビデオファイル、連絡先、カレンダーなどの モバイルデータを保護できます。Acronis Cloud のほか、コンピュータ上のローカルス トレージにモバイルバックアップを保存できるようになりました。この操作を行うには 、コンピュータに Acronis True Image 2017 がインストールされていて、かつ、モバ イルデバイスに Acronis True Image モバイルアプリがインストールされている必要が あります。
- **NAS デバイスの自動検出** ホームネットワークで NAS を使用している場合、Acronis True Image 2017 がこれを検出し、このデバイスへのバックアップまたはアーカイブ を提案します。
- **モバイルバックアップの暗号化** モバイルバックアップを作成する前に、バックアッ プ暗号化オプションを有効にしてパスワードでバックアップを保護できます。このオプ ションは、ローカルとクラウドの両方のモバイルバックアップタイプで使用できます。
- **Acronis Cloudの個別の有効化** Acronis True Image 2017では、Acronis Cloudは 自動的に有効化されず、ユーザーがクラウドにバックアップするなどして意図的に使い 始めるまで完全にオフのままです。
- **Facebook バックアップの暗号化** Facebook データのバックアップを暗号化してパ スワードで保護できるようになりました。

## <span id="page-6-0"></span>1.3 システム要件

#### **サポートされるオペレーティング システム:**

- OS X Mavericks 10.9.5
- OS X Yosemite 10.10.5
- OS X El Capitan 10.11.6+
- macOS Sierra 10.12

#### **サポートされるファイル システム:**

- Mac OS の拡張フォーマット (大文字と小文字は区別されません)
- **FAT32**
- exFAT
- NTFS (読み取り専用)

*NTFS ファイル システムではディスクにデータをバックアップできません。ただし、この種類の ファイル システムに存在するバックアップからデータをリカバリすることはできます。*

#### **Acronis ブータブル メディアの要件:**

■ ブータブル メディアを作成する場合、4 GB (またはそれ以上) の空き容量があるリムー バブル ドライブを使用できます。

■ CD および DVD メディアはサポートされていません。

#### **サポートされるストレージ メディア:**

- 内蔵ドライブ(HDD、SSD、RAID)
- USB ドライブ
- FireWire ドライブ
- **Thunderbolt**
- ネットワーク共有、NAS
- **Acronis Cloud**

#### **一般的な要件:**

■ Acronis True Image 2017 を実行するための管理者権限が必要になります。

## <span id="page-7-0"></span>1.4 Acronis True Image 2017 のインストール、アッ プデート、アンインストール

### **インストール**

#### **Acronis True Image 2017 をインストールする手順は、次のとおりです。**

- 1. Acronis ウェブサイトから Acronis True Image 2017 セットアップ ファイルをダウ ンロードします。
	- 製品版を購入する場合は、次のサイトにアクセスしてください。 www.acronis.com/redirector/products/timac2017/getfullversion/
	- 無料の試用版を試す場合は、次のサイトにアクセスしてください。 www.acronis.com/redirector/products/timac2017/getfreetrial/
- 2. 使用許諾契約の条件および Acronis カスタマエクスペリエンスプログラムの内容を読み 、承諾します。

3. Acronis True Image 2017 のセットアップファイル(ファイルの拡張子は.dmg)をダ ブルクリックします。

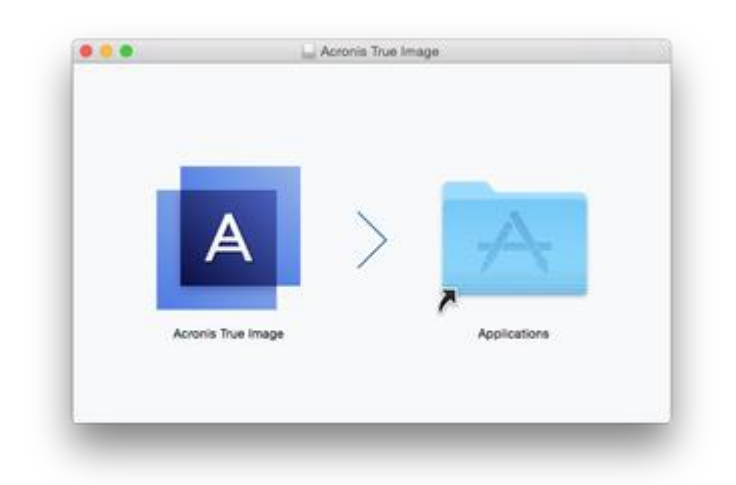

4. アプリケーションフォルダに Acronis True Image 2017 アイコンをドラッグします。

初めて Acronis True Image 2017 を起動する場合は、プロダクトキーを入力する必要があ ります。プロダクトキーがない場合は、製品の試用版を起動します。

### **アップデート**

Acronis True Image 2017 では、Acronis ウェブサイトでアップデートが利用できる場合 、自動的に通知されます。アップデートをダウンロードし、お使いの Acronis True Image 2017 のバージョンを上書きしてインストールできます。バックアップおよび設定はすべて 保持されます。

#### **アンインストール**

**Mac から Acronis True Image 2017 をアンインストールするには、次の手順を実行しま す。**

- 1. Finder を開き、**[アプリケーション]** をクリックします。
- 2. 一覧から Acronis True Image 2017 を探し、ゴミ箱にドラッグします。

### <span id="page-8-0"></span>1.5 試用版情報

Acronis True Image 2017 を初めて試用し、評価する場合は、製品の 30 日間の無償試用 版をインストールすることができます。試用版ではすべての機能を使用できます。試用期間

後、プログラムの機能がブロックされるため、引き続き Acronis True Image 2017 を使 用するには製品版にアップグレードする必要があります。

試用期間が終了した後、バックアップは削除されず、Acronis True Image 2017 の製品版 でリカバリする際に使用できます。

#### Acronis Cloud

試用期間中、クラウドのストレージ容量は 1,000 GB になります。この容量を使用してオン ライン バックアップを保存できます。試用期間終了後 30 日間、Acronis Cloud はリカバ リ専用モードで動作します。この期間が過ぎると Acronis Cloud サービスは利用できなく なり、データはすべて削除されます。

#### **試用版のインストール**

試用版の使用を開始するには、製品をインストールして、**[試用を開始]** をクリックします 。詳細については、「Acronis True Image 2017 のインストール、アップデート、アンイ ンストール 『[8](#page-7-0)ページ 』」を参照してください。

#### **製品版にアップグレード**

#### **製品版にアップグレードする手順は、次のとおりです。**

- 1. 次の Acronis ウェブサイトで製品版を購入します: www.acronis.com/redirector/products/timac2017/getfullversion/
- 2. Acronis True Image 2017 を起動します。
- 3. メニュー バーで **[Acronis True Image 2017]**、**[プロダクト キーを入力]** の順にク リックします。
- 4. 該当するボックスに完全なプロダクト キーを入力して、[**実行**] をクリックします。

## <span id="page-9-0"></span>1.6 Acronis カスタマ エクスペリエンス プログラム

Acronis カスタマ エクスペリエンス プログラム (CEP) は、Acronis のお客様が、Acronis 製品の機能、設計、および開発に貢献できる新しい手段です。このプログラムにより、お客 様は、ホスト コンピュータや仮想マシンのハードウェア構成、使用頻度が最も多い(および 少ない)機能、発生する問題の性質に関する情報など、さまざまな情報を提供できます。こ

の情報を基にして、お客様が頻繁に使用する Acronis 製品と機能を向上させることができ ます。

#### **いずれかを選択してください。**

- 1. **Acronis True Image** メニューの **[Acronis True Image のバージョン情報]** をク リックします。
- 2. プログラムへの参加をやめるには、**[Acronis カスタマ エクスペリエンス プログラム に参加する]** のチェックボックスをオフにします。

このプログラムへの参加を選択した場合、技術的な情報が毎週、自動的に収集されます。氏 名、住所、電話番号、キーボード入力などの個人データは収集されません。CEP への参加 は任意ですが、お客様のニーズをいっそう満たすために、ソフトウェアの改善と拡張された 機能を提供することを最終的な目的としています。

### <span id="page-10-0"></span>1.7 Acronis へのご意見の送信

Acronis では、製品やサービスの機能、信頼性、速度のさらなる向上を重ね、継続的な改善 を実施しています。フィードバック フォームから、解決すべき不便な点や問題点をお寄せ いただくことができます。いただいたご意見をもとに Acronis True Image 2017 を改善 いたします。お手数ではございますが、製品へのご意見、新機能のご要望、問題のご報告な どをぜひお知らせください。ご意見や問題の内容については必ず確認し、分析いたします。

*ただし、すべてのご意見や問題に回答できるとは限らないことをご了承ください。Acronis True Image 2017 に関してサポートが必要な場合は、テクニカルサポート 『[13](#page-12-0)ページ 』までご連絡くだ さい。*

#### **Acronis にご意見を送信するには、次の操作を実行します。**

1. **Acronis True Image 2017** のメニューにある **[フィードバックの送信]** をクリック します。フィードバック フォームが開きます。

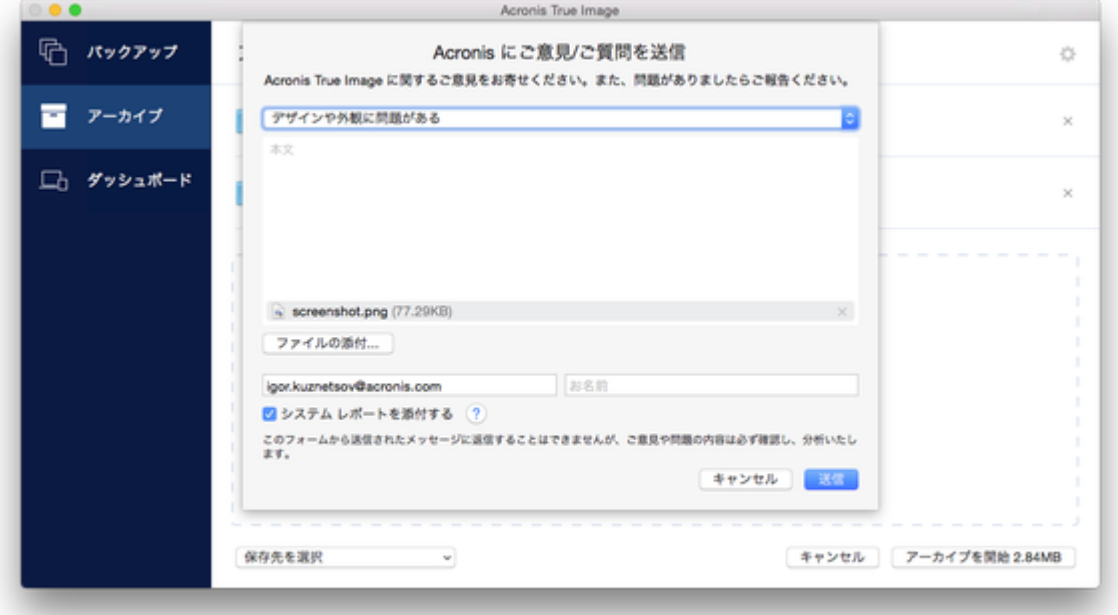

- 2. リストからご意見の内容を選択します。
- 3. 本文を入力します。
- 4. 名前と電子メール アドレスを入力します。
- 5. (オプションの手順)デフォルトでは、Acronis True Image 2017 はコンソールウィン ドウのスクリーンショットを添付します。問題を調査したり意見を把握する際に不要と 思われる場合は、削除してもかまいません。
- 6. (オプションの手順)ファイルや Acronis システム レポートを添付することもできます  $\sim$

Acronis システム レポートには、さまざまな技術的な情報(ハードウェアの設定、OS X のバージョン、システム ログ、Acronis True Image 2017 のイベント ログ、バック アップの設定)が含まれています。

注意:Acronis システムレポートには、氏名、住所、電話番号、キーボード入力などの個 人データは含まれていません。

Acronis True Image 2017 で応答が停止した場合など、重大なエラーが発生した場合 は、システム レポートを添付することをお勧めいたします。

7. **[送信]** をクリックします。

## <span id="page-12-0"></span>1.8 テクニカル サポート

### **メンテナンスとサポート プログラム**

Acronis 製品に関してご質問がある場合は、http://www.acronis.com/support/ にアクセ スしてください。

#### **製品の更新**

**アカウント**(http://www.acronis.com/my)にログインして製品を登録すると、登録した すべての Acronis ソフトウェア製品の最新のアップデートをいつでもウェブサイトからダ ウンロードできるようになります。詳細については、「**Registering Acronis Products at the Web Site(ウェブサイトでアクロニス製品を登録する)**」( http://kb.acronis.com/content/4834)および「**Acronis Web Site User Guide(**

**Acronis ウェブサイト ユーザー ガイド)**」(http://kb.acronis.com/content/8128)を 参照してください。

## 2 バックアップ

#### **In this section**

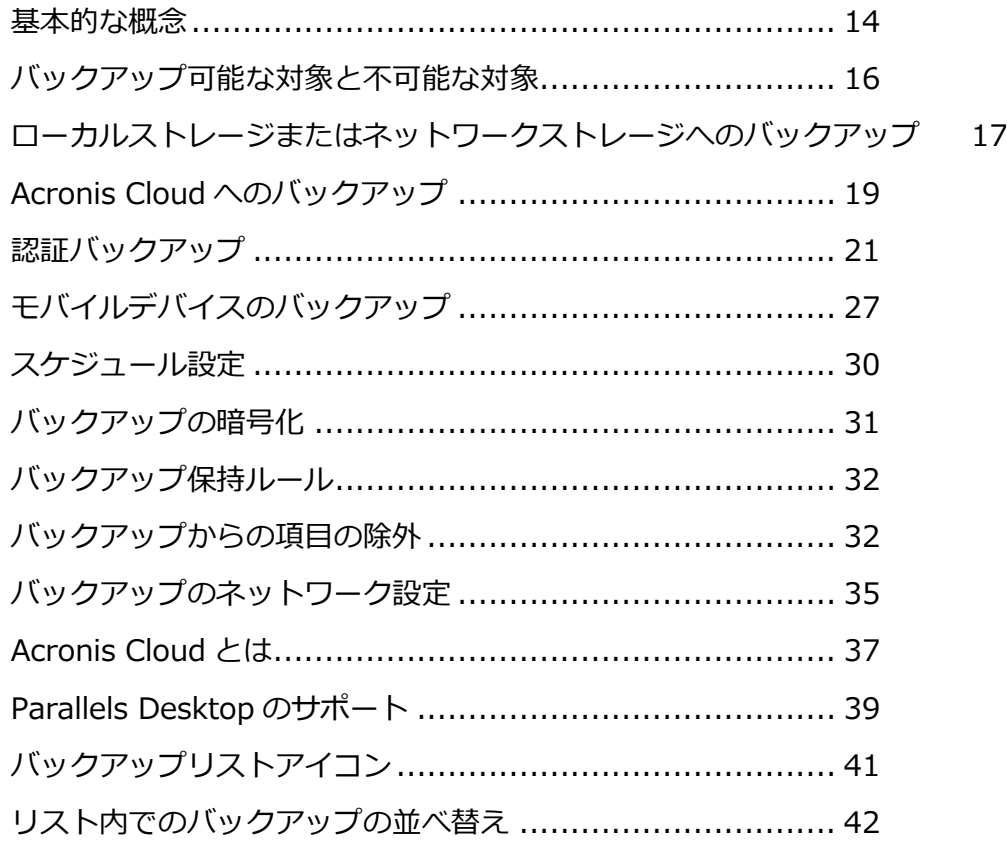

## <span id="page-13-0"></span>2.1 基本的な概念

#### **バックアップとリカバリ**

**バックアップ**とは、元のデータが失われてもそのコピーから**リカバリ**できるように、データ のコピーを作成しておくことです。

バックアップの主な目的は 2 つあります。

■ 1 つは、オペレーティング システムが損傷した場合や起動しない場合に、OS をリカバ リする 『[47](#page-46-0)ページ 』という目的です。この処理を災害復旧といいます。災害からの Mac の保護の詳細については、「ローカル ストレージまたはネットワーク ストレージ へのバックアップ 『[17](#page-16-0)ページ 』」、および「Acronis Cloud へのバックアップ 『[19](#page-18-0) ページ 』」を参照してください。

■ もう 1 つは、ファイルやフォルダが誤って削除されたり損傷した後に、特定のファイル やフォルダをリカバリする 『[50](#page-49-0)ページ 』という目的です。

#### **復元方法:**

- **[完全リカバリ]**: 元の場所または新しい場所に対してこれを実行できます。 元の場所を選択した場合、その場所にあるデータはバックアップデータによって完全に 上書きされます。新しい場所の場合、バックアップから新しい場所にデータが単にコピ ーされるだけです。
- **増分リカバリ**: これは元の場所に対してのみ、クラウドバックアップからのみ実行され ます。復元(リカバリ)が開始する前に、元の場所にあるファイルとバックアップファイ ルとの間でファイル属性(ファイルサイズ、最終更新日など)が比較されます。一致しな いファイルは復元対象となり、残りのファイルは復元時にスキップされます。このよう に、完全リカバリとは対照的に、変更されたファイルだけが Acronis True Image によ って復元されます。この方法で復元時間が大幅に減り、Acronis Cloud から復元すると きのインターネットトラフィックが節約されます。

#### **バックアップ バージョン**

バックアップバージョンは、バックアップの処理中に作成されます。各バージョンはそれぞ れ特定の時点を表しており、その時点の状態にシステムやデータを復元することができます 。最初のバックアップ バージョンには、バックアップ対象として選択したすべてのデータ が含まれます。2 回目以降のバージョンでは、以前のバックアップ バージョンから変更が 加えられたデータのみが含まれるようになります。バックアップバージョンはすべて、1 つ のバックアップファイルに保存されます。

#### **バックアップ ファイルの形式**

Acronis True Image 2017 では、ローカル ストレージまたはネットワーク ストレージに Mac をバックアップすると、バックアップ データが独自の .tib 形式に圧縮されて保存さ れます。.tib ファイルのバックアップのデータは、Acronis True Image 2017 を使用した 場合にのみリカバリできます。

Acronis Cloud 『[37](#page-36-0)ページ 』 に Mac をバックアップする場合、Acronis True Image 2017 はデータを「現状のまま」保存します。Mac コンピュータであれば、Acronis Cloud ウェブ アプリケーション 『[37](#page-36-0)ページ 』を開いて、データをリカバリすることができます  $\bullet$ 

#### **スケジュール作成**

作成したバックアップを実際に役立てるには、可能な限り最新のバックアップを作成してお く必要があります。バックアップを定期的に実行するには、バックアップのスケジュールを 作成します 『[30](#page-29-0)ページ 』。

#### **バックアップ保持ルール**

手動またはスケジュールでバックアップ処理が実行されるたびに、Acronis True Image 2017 ではバックアップの保存先に新しいバックアップ バージョンが作成されます。使用 しなくなったバックアップバージョンを自動的に削除するため、バックアップ保持ルールを 設定できます。詳細については、「バックアップ保持ルール 『[32](#page-31-0)ページ 』」を参照してく ださい。

## <span id="page-15-0"></span>2.2 バックアップ可能な対象と不可能な対象

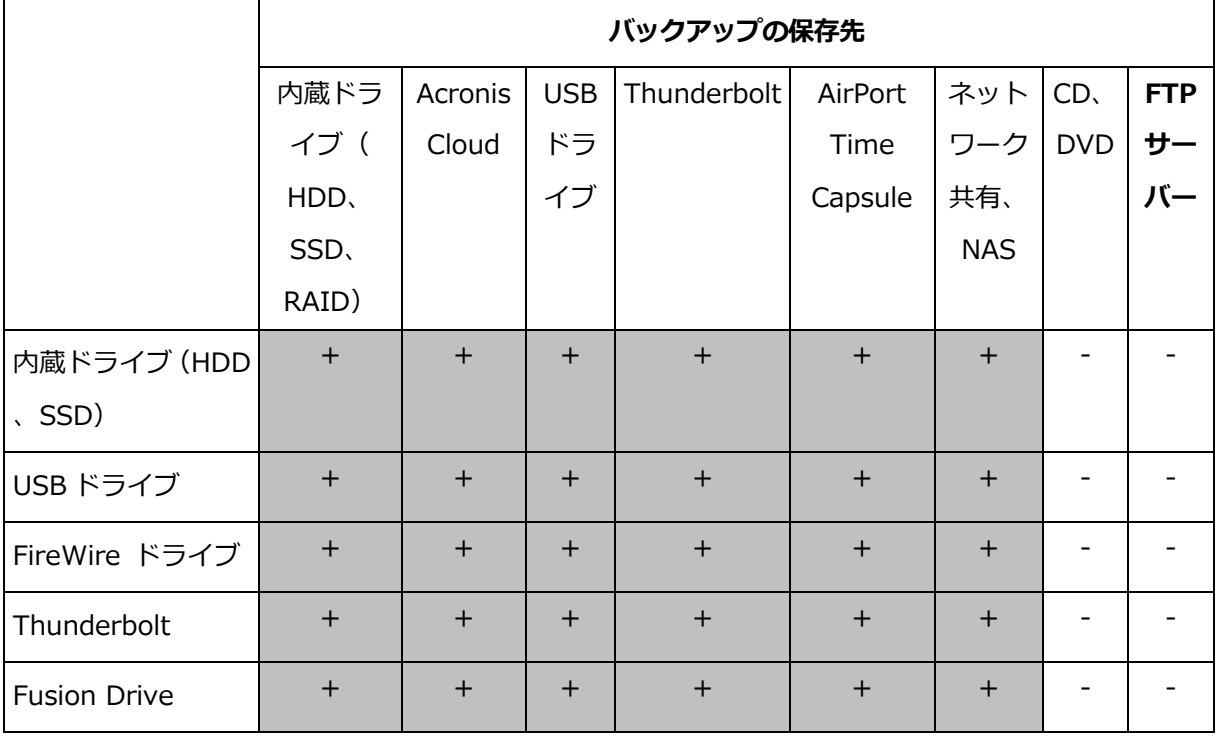

バックアップが可能な対象と不可能な対象は次の表のとおりです。

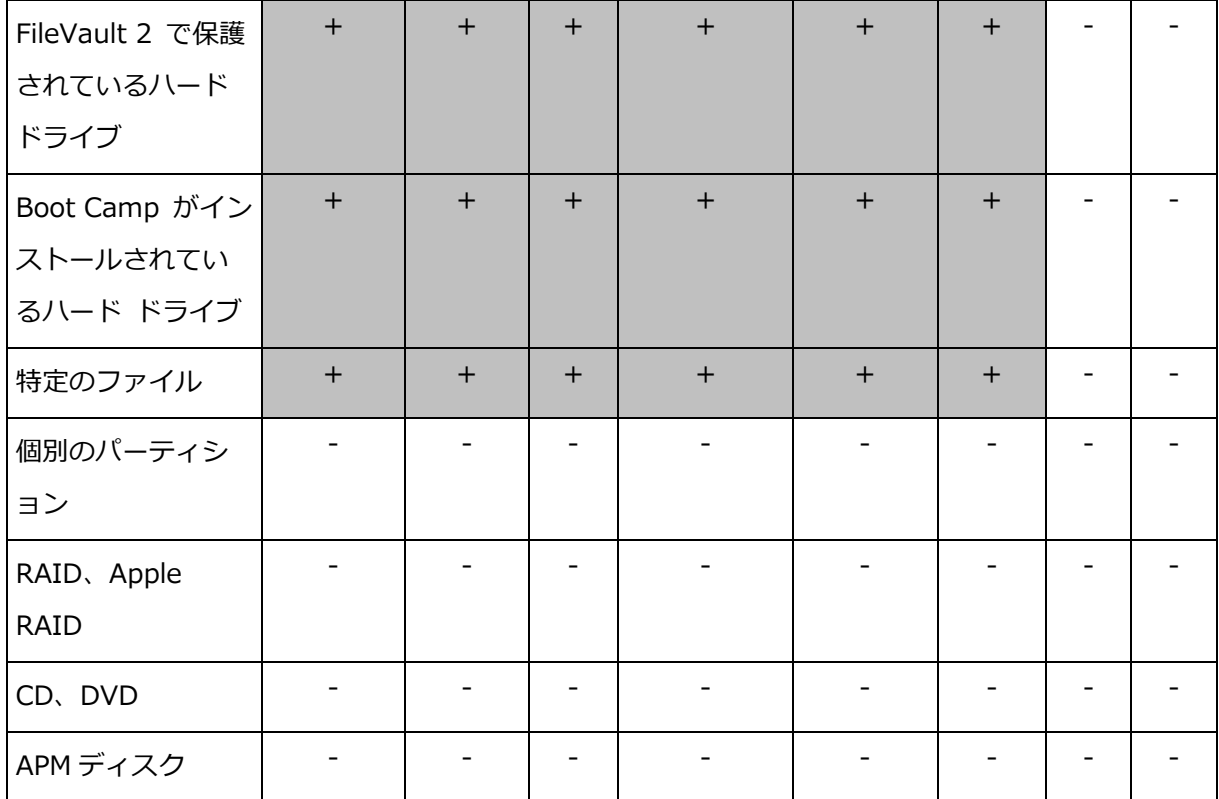

## <span id="page-16-0"></span>2.3 ローカルストレージまたはネットワークストレージ

## へのバックアップ

### **ローカルストレージまたはネットワークストレージにデータをバックアップするには、次の 手順を実行します。**

- 1. Acronis True Image 2017 を起動します。
- 2. 次のいずれかを実行します。
	- 最初のバックアップの場合は、この手順をスキップします。
	- バックアップを既に作成していて新しいバックアップを作成する場合は、バックア ップリストの下にある **[バックアップの追加]** をクリックします。

*注意:バックアップを削除するには、そのバックアップを右クリックして [削除] をクリック します。バックアップがリストから削除され、バックアップファイルがバックアップストレ ージから削除されます。*

- 3. バックアップ対象のアイコンをクリックして、バックアップするデータを選択します。
	- ディスク
	- ファイルとフォルダ

■ NAS デバイス (存在する場合)

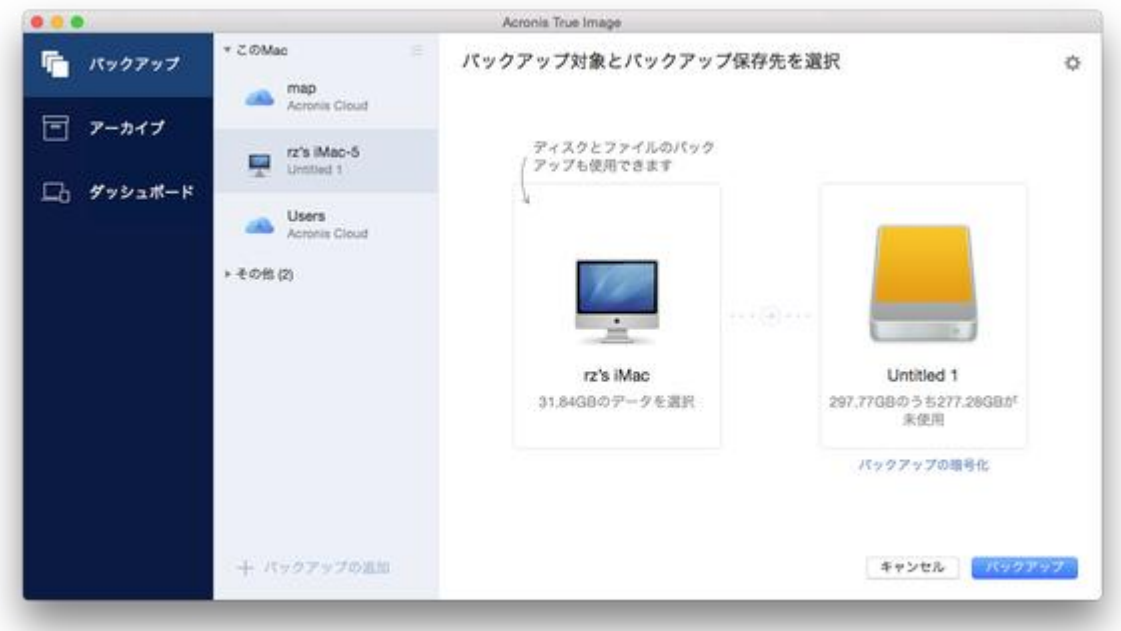

- 4. バックアップの保存先のアイコンをクリックし、バックアップファイルを保存する場所 を選択して、**[OK]** をクリックします。保存場所が一覧に表示されない場合は、**[参照]** をクリックして場所を選択します。 NAS デバイスがある場合は、自動的に検出され、その他の保存場所と一緒に表示されま す。
- 5. (オプションの手順)設定を追加します。次の操作を実行できます。
	- 手動でファイルやフォルダを除外するには、**[設定]** → **[除外]** の順にクリックしま す。詳細については、「バックアップからの項目の除外 『[32](#page-31-1)ページ 』」を参照して ください。
	- バックアップスケジュールを設定するには、**[設定]** → **[スケジュール]** の順にクリ ックします。詳細については、「スケジュール設定 『[30](#page-29-0)ページ 』」を参照してくだ さい。
	- バックアップ保持ルールを設定するには、**[設定]** → **[クリーンアップ]** の順にクリ ックします。詳細については、「バックアップ保持ルール 『[32](#page-31-0)ページ 』」を参照し てください。
- パスワードや暗号化を使用してバックアップを保護するには、**[設定]** → **[暗号化]** の順にクリックします。詳細については、「バックアップの暗号化 『[31](#page-30-0)ページ 』」 を参照してください。
- 6. すべての設定が完了してバックアップを開始する準備ができたら、**[バックアップ]** をク リックします。

Acronis True Image バックアップから Mac を復元するには、Acronis ブータブルメディア が必要になります。まだ用意していない場合は作成してください。詳細については、「ブー タブルレスキューメディアの作成 『[44](#page-43-0)ページ 』」を参照してください。

## <span id="page-18-0"></span>2.4 Acronis Cloud へのバックアップ

Acronis Cloud の使用を開始する手順は、次のとおりです。

- アカウントがない場合は、Acronis アカウントを作成します 『[37](#page-36-1)ページ 』。
- Acronis Cloud サービスにサブスクライブします 『[38](#page-37-0)ページ 』。

#### **Acronis Cloud に Mac をバックアップする手順は、次のとおりです。**

- 1. Acronis True Image 2017 を起動します。
- 2. 次のいずれかを実行します。
	- 最初のバックアップの場合は、この手順をスキップします。
	- バックアップを既に作成していて新しいバックアップを作成する場合は、バックア ップリストの下にある [+] アイコンをクリックします。

*注意:バックアップを削除するには、そのバックアップを右クリックして [削除] をクリック します。バックアップがリストから削除され、バックアップファイルがバックアップストレ ージから削除されます。*

- 3. バックアップ対象のアイコンをクリックして、バックアップするデータを選択します。
	- ディスク
	- ファイルとフォルダ

■ NAS デバイス (存在する場合)

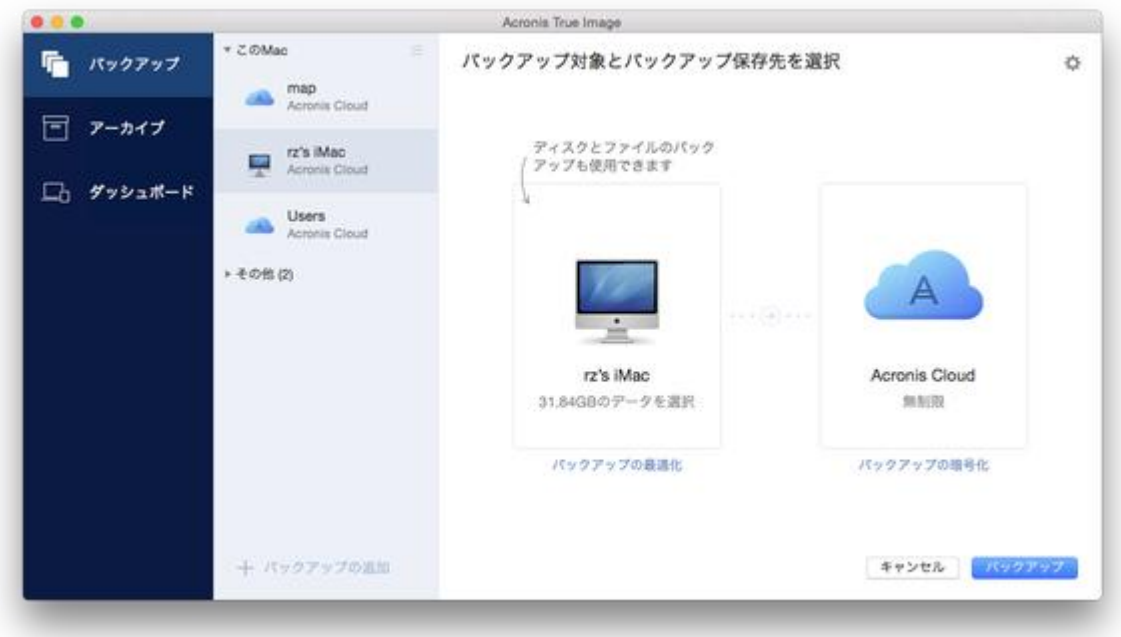

4. [バックアップの保存先] アイコンをクリックし、Acronis Cloud を選択して、**[OK]** を クリックします。

まだサインインしていない場合は、Acronis マイ アカウントの電子メール アドレスと パスワードを入力し、**[サインイン]** をクリックします。

Acronis アカウントがない場合は、**[アカウントの作成]** をクリックして電子メール ア ドレスとパスワードを入力し、**[アカウントの作成]** ボタンをクリックします。詳細につ いては、「Acronis アカウントの作成 『[37](#page-36-1)ページ 』」を参照してください。

- 5. (オプションの手順)設定を追加します。次の操作を実行できます。
	- サードパーティ製のサービスを利用している場合は、サービスで保護されているデ ータを除外できます。**[バックアップの最適化]** をクリックして、除外するデータを 指定します。詳細については、「バックアップからの項目の除外 『[32](#page-31-1)ページ 』」を 参照してください。
	- 手動でファイルやフォルダを除外するには、**[設定]** → **[除外]** の順にクリックしま す。詳細については、「バックアップからの項目の除外 『[32](#page-31-1)ページ 』」を参照して ください。
- バックアップ スケジュールを設定するには、**[設定]** → **[スケジュール]** の順にクリ ックします。詳細については、「スケジュール設定 『[30](#page-29-0)ページ 』」を参照してくだ さい。
- バックアップ保持ルールを設定するには、**[設定]** → **[クリーンアップ]** の順にクリ ックします。詳細については、「バックアップ保持ルール 『[32](#page-31-0)ページ 』」を参照し てください。
- パスワードや暗号化を使用してバックアップを保護するには、**[設定]** → **[暗号化]** の順にクリックします。詳細については、「バックアップの暗号化 『[31](#page-30-0)ページ 』」 を参照してください。
- 特定のデータセンターを選択し、アップロード速度を設定するには、**[設定]** → **[ネ ットワーク]** の順にクリックします。詳細については、「バックアップのネットワー ク設定 『[35](#page-34-0)ページ 』」を参照してください。
- 6. すべての設定が完了してバックアップを開始する準備ができたら、**[バックアップ]** をク リックします。

*最初のオンライン バックアップは、完了するまでにかなりの時間を要することがあります。以降 のバックアップ処理は、ファイルに対する変更のみが転送されるので、大幅に速くなります。*

Acronis True Image バックアップから Mac をリカバリするには、Acronis ブータブル メディアが必要になります。まだ用意していない場合は作成してください。詳細については 、「ブータブル レスキュー メディアの作成 『[44](#page-43-0)ページ 』」を参照してください。

### <span id="page-20-0"></span>2.5 認証バックアップ

Acronis True Image 2017 は、ブロックチェーンテクノロジを使用してファイルを不正な 変更から保護できます。これにより、正しいバックアップファイルからデータを復元できる ことが保証されます。法律文書など信頼性の証明が求められるファイルは、このタイプのバ ックアップを使用して保護することをおすすめします。詳細については、「ブロックチェー ンテクノロジの使用 『[23](#page-22-0)ページ 』」を参照してください。

#### **ファイルとフォルダの認証バックアップを作成する手順:**

- 1. Acronis True Image 2017 を起動します。
- 2. 次のいずれかを実行します。
- 最初のバックアップの場合は、この手順をスキップします。
- バックアップを既に作成していて新しいバックアップを作成する場合は、バックア ップリストの下にある **[バックアップの追加]** をクリックします。 *注意:バックアップを削除するには、そのバックアップを右クリックして [削除] をクリック します。バックアップがリストから削除され、バックアップファイルがバックアップストレ ージから削除されます。*
- 3. [バックアップ対象] アイコンをクリックし、**[認証バックアップ]** をクリックして、バ ックアップするファイルとフォルダを選択します。

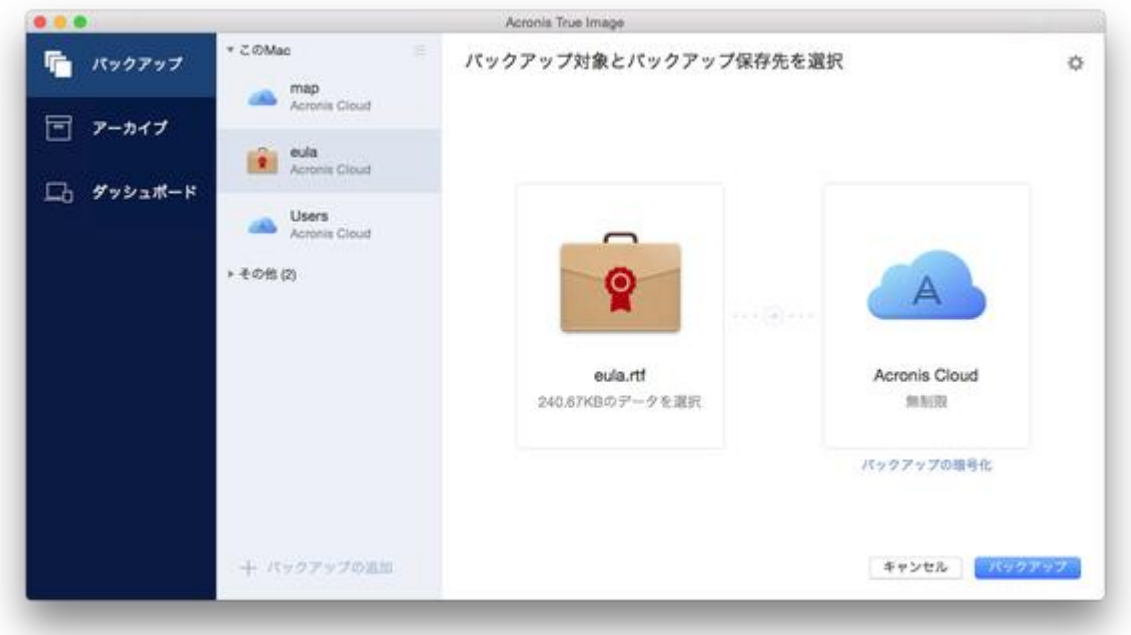

4. バックアップの保存先のアイコンをクリックし、バックアップファイルを保存する場所 を選択して、**[OK]** をクリックします。保存場所が一覧に表示されない場合は、**[参照]** をクリックして場所を選択します。

NAS デバイスがある場合は、自動的に検出され、その他の保存場所と一緒に表示されま す。

- 5. (オプションの手順)設定を追加します。次の操作を実行できます。
	- 手動でファイルやフォルダを除外するには、**[設定]** → **[除外]** の順にクリックしま す。詳細については、「バックアップからの項目の除外 『[32](#page-31-1)ページ 』」を参照して ください。

デジタル署名のあるファイルをバックアップから除外するには、**[デジタル署名され たファイルは認証しない]** チェックボックスをオンにします。詳細については、「バ ックアップからの項目の除外 『[32](#page-31-1)ページ 』」を参照してください。

- バックアップ スケジュールを設定するには、**[設定]** → **[スケジュール]** の順にクリ ックします。詳細については、「スケジュール設定 『[30](#page-29-0)ページ 』」を参照してくだ さい。
- バックアップ保持ルールを設定するには、**[設定]** → **[クリーンアップ]** の順にクリ ックします。詳細については、「バックアップ保持ルール 『[32](#page-31-0)ページ 』」を参照し てください。
- パスワードや暗号化を使用してバックアップを保護するには、**[設定]** → **[暗号化]** の順にクリックします。詳細については、「バックアップの暗号化 『[31](#page-30-0)ページ 』」 を参照してください。
- 特定のデータセンターを選択し、アップロード速度を設定するには、**[設定]** → **[ネ ットワーク]** の順にクリックします。詳細については、「バックアップのネットワー ク設定 『[35](#page-34-0)ページ 』」を参照してください。
- 6. すべての設定が完了してバックアップを開始する準備ができたら、**[バックアップ]** をク リックします。

### <span id="page-22-0"></span>2.5.1 ブロックチェーンテクノロジの使用

Acronis True Image 2017 は、ブロックチェーンテクノロジを使用してバックアップファ イルをトップレベルのセキュリティで保護します。このテクノロジにより、ファイルが不正 ソフトウェアによって変更されていないこと、および復元時に正しいバックアップファイル からデータを復元できることが保証されます。

#### **ブロックチェーンとは**

ブロックチェーンは、トランザクションとそのシーケンスに関する情報を格納するデータベ ースです。一般に、トランザクションは財務処理や各種資産の処理などに関するイベントを 意味します。トランザクションはブロックにまとめられ、ブロックがデータベースに 1 つず つ書き込まれ、ブロックチェーンを形成します。すべてのトランザクションとすべてのブロ ックに一意の識別番号が割り振られています。どのブロックにもチェーンの以前のブロック すべての情報が格納されていることが重要です。データベースに書き込まれたトランザクシ

ョン情報は、誰もいかなる手段でも変更できません。同じくトランザクションシーケンスも 変更できません。データベース内の情報を変更しようとしても、任意のデータベースユーザ ーによって簡単に見破られます。これは、正しくないトランザクションやブロックに関する 情報がそれ以降のどのブロックにも存在しないためです。このテクノロジにより、データベ ースに格納されているデータが正当で、特定の人物に属しており、誰にも変更されていない ことが保証されます。ブロックチェーンの詳細については、

https://en.wikipedia.org/wiki/Blockchain\_(database)を参照してください。

#### **Acronis True Image 2017によるブロックチェーンテクノロジの使用方法**

不正な変更からファイルを保護するため、Acronis True Image 2017 は Acronis 認証テク ノロジを使用します。これは、任意のデータオブジェクトおよびデータストリームにタイム スタンプとフィンガープリントを付けるための汎用ソリューションです。大量のデータをブ ロックチェーンデータベースに格納できないため、Acronis True Image 2017 はファイル のハッシュコードだけを Acronis 認証サービスに送ります。

ハッシュコードは、ハッシュ関数によって生成される固定サイズの一意の番号です。このコ ードは、バックアップファイルなどの任意のデータセットを数学的に定義します。バックア ップファイルを変更すると、そのハッシュコードも変更されます。したがって、ファイルが 変更されているかどうかを確認する場合、最初に生成されたハッシュコードとファイルの現 在の状態を比較するだけで済みます。コードが一致した場合、ファイルが誰にも変更されて いないことが保証されます。

Acronis 認証は、ファイルのハッシュコードを受け取ると、新しい 1 つのハッシュコードを 計算し、ブロックチェーンベースのイーサリアムデータベースにそのハッシュコードを送り ます。イーサリアムの詳細については、https://www.ethereum.org/を参照してください 。

ハッシュコードがデータベースに送られると、そのハッシュコードを計算するために使用し たファイルが、Acronis 認証によって認証されます。「ファイルの信頼性の検証 『[25](#page-24-0)ページ 』」で説明されている手順に従うと、ファイルの信頼性をいつでも簡単に検証できます。す べての認証されたファイルには、認証証明書があります。認証証明書は、ファイルがブロッ クチェーンテクノロジによって保護されていることの文書による証明です。証明書には、フ ァイルに関する一般的な情報と、ファイルの信頼性を手動で検証するために利用できる技術

的な詳細が含まれています。詳細については、「ファイルの信頼性の手動検証 『[25](#page-24-1)ページ 』 」を参照してください。

### <span id="page-24-0"></span>2.5.2 ファイルの信頼性の検証

Acronis True Image 2017 は、ブロックチェーンテクノロジを使用してバックアップファ イルを不正な変更から保護できます。これにより、正しいバックアップファイルからデータ を復元できることが保証されます。

#### **ファイルの信頼性を検証する手順:**

- 1. Acronis True Image 2017 を起動します。
- 2. サイドバーで **[バックアップ]** をクリックします。
- 3. バックアップリストから、復元するファイルを含む認証バックアップを選択します。
- 4. 右側のパネルで、**[ファイルの復元]** をクリックします。
- 5. バックアップロケーションに応じて次の手順を実行します。
	- ローカルバックアップの場合は、必要なファイルを参照し、矢印アイコンをクリッ クして次のいずれかをクリックします。
		- **[認証の確認]** ファイルセキュリティに関する詳細情報を含む証明書がウェブ ブラウザで表示されます。
		- **[検証]** Acronis True Image 2017 はファイルの信頼性を検証します。
	- クラウドバックアップの場合は、Acronis Cloud ウェブアプリケーションが表示さ れます。**[ファイル]** タブで必要なファイルを参照し、ファイル名をポイントして **[ 認証の確認]** アイコンまたは **[検証]** アイコンをクリックします。上記のコマンドの 説明を参照してください。

### <span id="page-24-1"></span>2.5.3 ファイルの信頼性の手動検証

ファイルの信頼性を検証する最も簡単な方法は、Acronis True Image 2017 または Acronis Cloud ウェブアプリケーションの **[検証]** コマンドを使用することです。詳細につ いては、「ファイルの信頼性の検証 『[25](#page-24-0)ページ 』」を参照してください。この簡単な方法 に加え、ユーザーが自分で検証手順を段階的に実行することもできます。

#### **ファイルの信頼性を手動で検証する手順:**

#### **手順 1. ファイルの MD5 ハッシュを計算する**

- 1. ターミナルを開きます。
- 2. たとえば、picture.png ファイルの md5 ハッシュを計算するには、次のように入力しま す。

\$ md5 'picture.png'

md5 ハッシュの例: eea16ade1edf2750a46bb6bffb2e45a2

- 3. 計算した md5 ハッシュが認証証明書のデータフィールドの eTag に一致することを確認 します。ファイル証明書の取得の詳細については、「ファイルの信頼性の検証 『[25](#page-24-0)ペー ジ 』」を参照してください。
- **手順 2. データフィールドの JSON をコピーしてファイルに貼り付け、スペースと改行をす べて削除してファイルを保存します(例: my.json)**

元の JSON の例:

```
{
   "eTag":"eea16ade1edf2750a46bb6bffb2e45a2",
   "key":"picture.png",
   "sequencer":"9223372036854775100",
   "size":181960
}
```
変更後の同じ JSON:

```
{"eTag":"eea16ade1edf2750a46bb6bffb2e45a2","key":"picture.png","sequencer":"922337
2036854775100","size":181960}
```
#### **手順 3. 手順 2 で作成したファイルの SHA-2 を計算する**

1. ターミナルで、.json ファイルの SHA-2 を計算します。

たとえば、my.json ファイルの場合は、次のように入力します。

\$ shasum -a 256 my.json

SHA-2 ハッシュの例:

02428c202e7b74a4e531347b6482e5f6f65fd4a437b365ccfba8e4cc573a9e16

2. 計算した SHA-2 ハッシュが認証証明書のハッシュフィールドの値に一致することを確認 します。

#### **手順 4. サードパーティサービスを使ってイーサリアムコントラクトのデータを確認する**

1. 任意のサードパーティサービスを使用できます。たとえば、https://etherscan.io/にア クセスし、証明書のトランザクション ID を検索フィールドに入力します。

2. 検索結果の入力データが認証証明書のマークルパトリシアルートフィールドに一致する ことを確認します。

## <span id="page-26-0"></span>2.6 モバイルデバイスのバックアップ

iOSまたはAndroidのスマートフォンやタブレットがある場合、Acronis True Image 2017 を使用して、写真、ビデオファイル、連絡先、カレンダーなどのモバイルデータを保護でき ます。詳細については、「モバイルデバイス対応 Acronis True Image 『[28](#page-27-0)ページ 』」を 参照してください。

#### **コンピュータ上のローカルストレージにモバイルデータをバックアップする手順:**

- 1. 次を確認してください。
	- Acronis True Image 2017 以降のバージョンがコンピュータにインストールされて いる。
	- Acronis True Image モバイルアプリがモバイルデバイスにインストールされている  $\circ$
	- モバイルデバイスとコンピュータが同一の Wi-Fi ネットワークに接続している。
- 2. コンピュータで次の手順を実行します。
	- 1. Acronis True Image 2017 を起動します。
	- 2. サイドバーの **[ダッシュボード]** をクリックし、**[デバイスの接続]** をクリックしま す。

QR コードが表示されます。このウィンドウは閉じないでください。

- 3. モバイルデバイスで次の手順を実行します。
	- 1. Acronis True Image を起動します。
	- 2. **[コンピュータにバックアップ]** をタップします。
	- 3. **[既にインストール済み]** をタップするか、画面の指示に従って Acronis True Image 2017 をコンピュータにインストールします。
	- 4. **[QR コードのスキャン]** をタップし、コンピュータ画面上の QR コードにカメラを向 けて、モバイルデバイスがコンピュータに接続されるまで待ちます。
- 5. Acronis True Image に、バックアップするデータへのアクセスを許可します。すべ てのデータ項目を選択すると、バックアップが自動的に開始されます。開始されな い場合は、**[バックアップの強制開始]** をタップします。 バックアップ開始後は、コンピュータやモバイルデバイスのどのアプリケーション でも進行状況を確認できますが、エラーおよび警告メッセージが表示されるのはモ バイルアプリのみです。
- 6. (オプション)データの変更(たとえば、新しい写真など)を自動的にバックアップ する場合は、**[自動バックアップ]** 設定がオンになっていることを確認します。この 設定がオフの場合、新しいデータは **[バックアップ]** をタップするまでバックアップ されません。

コンピュータの Acronis True Image 2017 と Acronis True Image モバイルアプリは両方 とも閉じてかまいません。バックアップはバックグラウンドモードで継続されます。

### <span id="page-27-0"></span>2.6.1 モバイルデバイス対応 Acronis True Image

*お住まいの地域によっては Acronis Cloud を使用できない場合があります。詳細は、 http://kb.acronis.com/content/4541 を参照してください*

モバイルデバイス対応 Acronis True Image を使用すれば、データを Acronis Cloud または コンピュータ上のローカルストレージにバックアップして、データが損失または破損した場 合に復元できます。クラウドストレージへのバックアップには Acronis Cloud のサブスクリ プションが必要になります。

#### **モバイルアプリケーションはどのようなデバイスをサポートしますか?**

Acronis True Image は、iOS(iPhone、iPad、iPod)や Android(スマートフォンやタブ レット)のオペレーティングシステムが動作するすべてのモバイルデバイスにインストール することができます。

#### **主な特徴**

#### **モバイルデバイス対応 Acronis True Image では次の操作を実行できます。**

- Acronis Cloud またはコンピュータ上のローカルストレージへの個人データのバックア ップ
- 新しいデータおよび変更済みデータの自動バックアップ

■ すべてのモバイルデバイスからのクラウドバックアップへのアクセス、およびクラウド バックアップからのデータの復元

#### **これらのアプリはどこにありますか?**

Apple App Store または Google Play で、モバイルデバイス対応 Acronis True Image の詳 細情報を表示してダウンロードすることができます。

- iOS デバイス用 Acronis True Image:https://itunes.apple.com/jp/app/acronis-true-image-cloud/id978342143
- Android デバイス用 Acronis True Image:https://play.google.com/store/apps/details?id=com.acronis.acronistruei mage

## 2.6.2 モバイルバックアップのローカルのバックアップ先

モバイルデータをコンピュータにバックアップする場合、Acronis True Image によってバ ックアップがデフォルトのフォルダ(*/Library/Application Support/Acronis Mobile Backup Data/acronis-local-data/*)に保存されます。保存先を変更する場合、

*acronis-local-data* フォルダは選択した場所に移動されます。この処理の間、進行中のモバ イルバックアップは一時停止します。処理が完了すると、自動的に再開します。すべての新 しいモバイルデータは新しい保存先のバックアップされます。

*注意:すべてのモバイルバックアップは常に同一フォルダに保存され、分割保存されることはありま せん。*

#### **モバイルバックアップのローカルの保存先を変更するには:**

- 1. **[バックアップ]** セクションで、モバイルバックアップを右クリックし、**[移動]** をクリ ックします。
- 2. 次に**[場所の選択]** をクリックしてバックアップの新しい保存先を選択します。注意: 選 択できるのは内蔵ハードドライブの場所のみです。

## <span id="page-29-0"></span>2.7 スケジュール設定

作成したバックアップを実際に役立てるには、可能な限り最新のバックアップを作成してお く必要があります。バックアップを定期的に実行するには、バックアップのスケジュールを 作成します。デフォルトでは、Mac は週単位でバックアップされます。

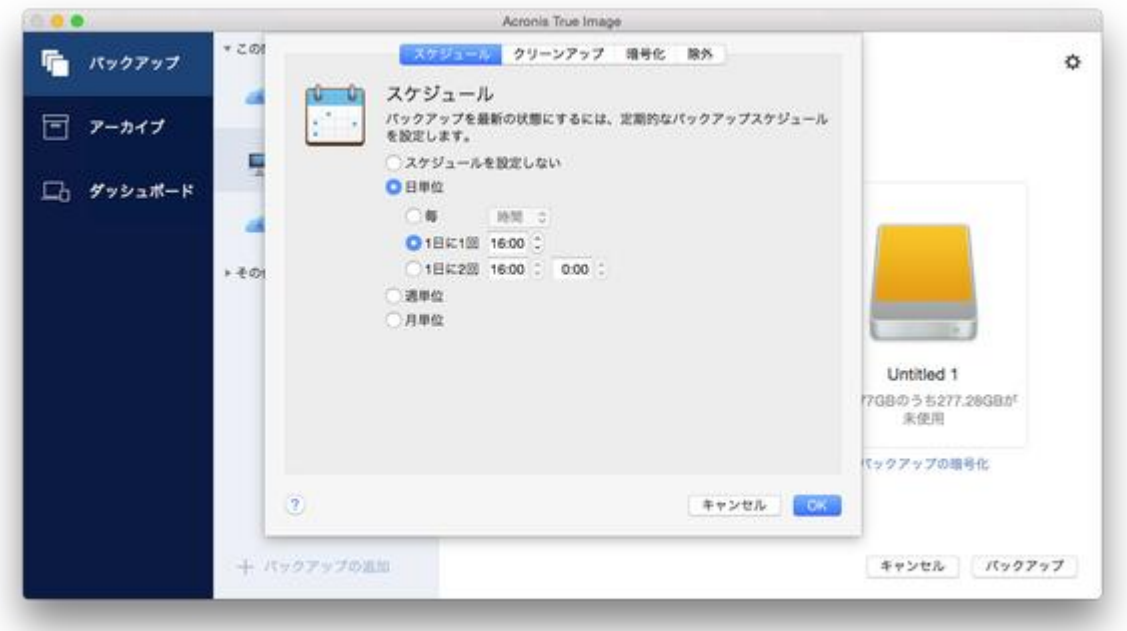

#### **バックアップのスケジュールを作成する手順は、次のとおりです。**

1. **[設定]** で、バックアップ間隔を選択し、開始時刻を指定します。

**スケジュールを設定しない**

このオプションを設定すると、スケジュール設定は無効になります。

**日単位**

1 日に 1 度または 2 度、指定の時刻または選択した時間間隔でバックアップが開始さ れます。

**週単位**

選択した曜日の指定時刻で毎週、バックアップが実行されます。

**月単位**

選択した日付の指定時刻で毎月、バックアップが実行されます。

2. すべての設定が完了したら、**[適用]** をクリックします。

スケジュールが設定された時刻に Mac の電源が切れている、または Mac がスリープ モー ドになっている場合は、次に Mac を起動、またはスリープを解除したときにバックアップ が実行されます。

## <span id="page-30-0"></span>2.8 バックアップの暗号化

バックアップされたデータを不正アクセスから保護するために、バックアップを業界標準の AES (Advanced Encryption Standard) 暗号化アルゴリズムで 256 ビットの長さのキーを 使用して暗号化できます。

*注意:既存のバックアップのバックアップ暗号化オプションを設定または変更することはできません*

**バックアップを暗号化する手順は、次のとおりです。**

- 1. 最初にバックアップ処理を設定する際に、**[設定]** アイコンをクリックして、**[暗号化]** をクリックします。
- 2. バックアップ用のパスワードを対応するフィールドに入力し、**[OK]** をクリックします  $\circ$ 
	- パスワードはできる限り想像しにくいものにするため、8 文字以上の、アルファベット (大文字と小文字の両方を使用することが望ましい)と数字を含むものにしてください。 パスワードを取得することはできません。バックアップの保護に指定したパスワードは 記憶してください。

*。*

## <span id="page-31-0"></span>2.9 バックアップ保持ルール

手動またはスケジュールでバックアップ処理が実行されるたびに、Acronis True Image 2017 ではバックアップの保存先に新しいバックアップ バージョンが作成されます。デフ ォルトでは、Acronis True Image 2017 は最新の 20 個のバージョンを保存します。このル ールは、Acronis Cloud、およびローカルやネットワークのフォルダの両方に適用されます 。21 個目のバージョンを作成するときに、Acronis True Image 2017 によってバックアッ プの最も古いバージョンが自動的に削除されます。デフォルト値を変更して、バックアップ バージョンの数に異なる制限を設定できます。

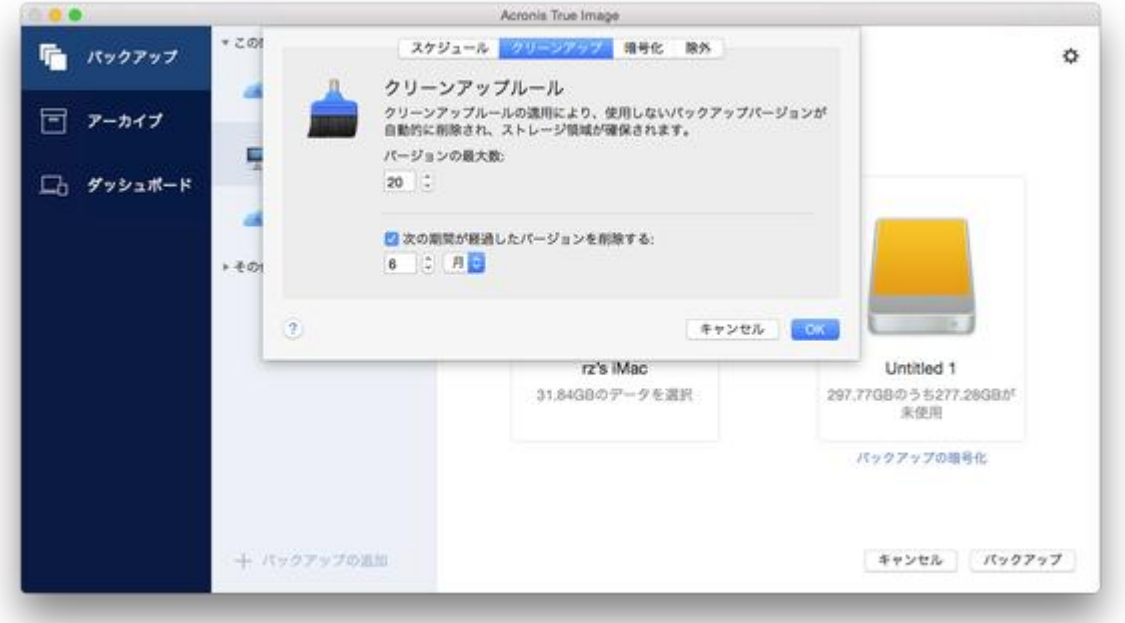

バージョンの数に加えて、バージョンの保存期間も制限できます。**[次の期間を超えたバー ジョンを削除する]** チェックボックスをオンにし、バージョンを保管する期間を指定します 。指定した期間を超過したバージョンは、すべて自動的に削除されます。

## <span id="page-31-1"></span>2.10 バックアップからの項目の除外

バックアップを開始する前に、バックアップする必要のないデータを除外することでバック アップ サイズを縮小できます。

ファイルやフォルダを次の方法で除外することができます。

**手動(すべてのバックアップから)**

項目を除外するには、該当のファイルを明確に指定するか、マスクを使用します。

**自動(バックアップから Acronis Cloud へ)**

Acronis True Image 2017 によってバックアップ ソースが分析され、サードパーティ 製のクラウド ストレージからダウンロード可能なローカル データを除外するように推 奨されます。

#### **手動で項目を除外する**

#### **手動でファイルやフォルダを除外するには、次の操作を実行します。**

1. バックアップの設定時に、**[設定]** をクリックして、**[除外]** をクリックします。

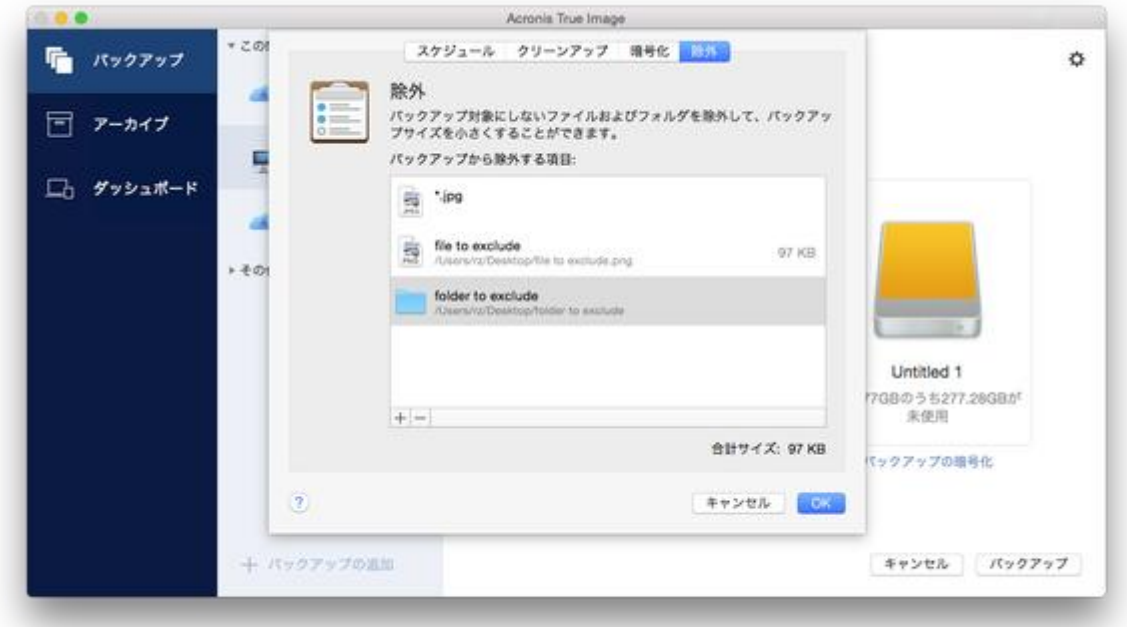

2. プラス記号をクリックして、次のいずれかをクリックします。

#### **特定のファイルまたはフォルダを除外する**

除外する項目を参照して選択し、**[除外]** をクリックします。

**■ マスクごとに除外する** 

ワイルドカード文字(\* および ?)を使用して除外マスクを入力し、**[除外]** をクリ ックします。

除外マスクの例:

*\*.ext*: .ext の拡張子を持つすべてのファイルが除外されます。

- ??name.ext: 拡張子が .ext のファイルで、合計 6 文字 (最初の 2 文字が任意 の文字(??)で、残りの部分が *name*)のファイル名を持つすべてのファイルが 除外されます。
- 3. **[デジタル署名されたファイルは認証しない]** チェックボックスをオンまたはオフにしま す(認証バックアップの場合にのみ使用できます)。

認証バックアップの主な目的は、個人ファイルを保護することです。そのため、デジタ ル認証されたシステムファイル、アプリケーションファイル、その他のファイルをバッ クアップする必要はありません。これらのファイルを除外するには、対応するチェック ボックスをオンにします。

4. **[OK]** をクリックします。

#### **リカバリ可能なデータをオンライン バックアップから除外**

Acronis True Image 2017 では、Google Drive や Dropbox などのサードパーティ製ク ラウド サービスにアップロード済みまたは同期済みのローカル データを除外することがで きるようになりました。このデータは既に確実に保護されており、コンピュータへのダウン ロードも簡単に実行できます。そのため、Acronis Cloud へのアップロードは不要になりま した。これらのデータを除外してバックアップ サイズを縮小し、バックアップ処理の速度 を向上させることができます。

次のサービスで保護されているデータを除外できます。

- **F** iTunes
- Dropbox
- **Microsoft OneDrive**
- **Google Drive**
- **BoxSync**
- Yandex.Disk
- SugarSync

次の条件を満たしている場合にのみ、Acronis True Image 2017 によってデータの除外が 推奨されます。

- サードパーティ製のサービスが現在有効化されている。
- 対応するフォルダに 250 MB を超えるデータが保存されている。

#### **バックアップから項目を除外するには、次の操作を実行します。**

1. バックアップ処理を開始する前に、バックアップ ソースのアイコンの下にある **[バック アップの最適化]** をクリックします。

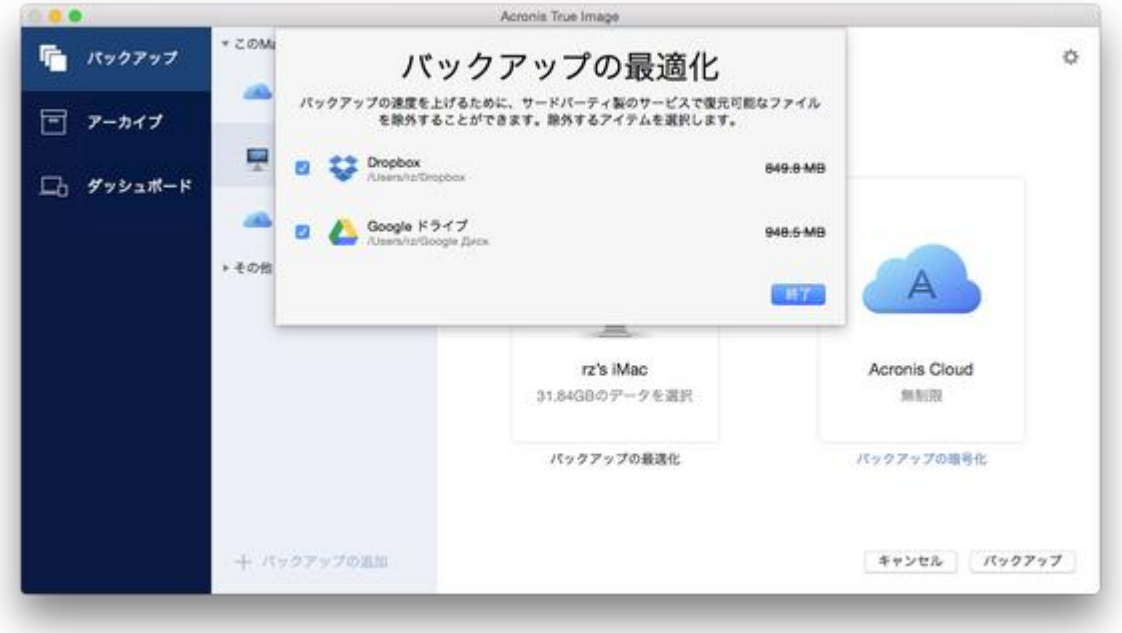

2. 除外する項目の横にあるチェックボックスをオフにして、**[終了]** をクリックします。

## <span id="page-34-0"></span>2.11 バックアップのネットワーク設定

Acronis Cloud にバックアップを作成すると、各国の Acronis データ センターの 1 つに データがアップロードされます。はじめに、データセンターは、Acronis アカウントの作成 時の場所に最も近い場所が指定されます。それ以降は、デフォルトの場合、オンライン バ ックアップや同期済みファイルは同じデータ センターに保存されます。

他の国に居住している場合、またはデフォルトのデータ センターが現在地から最も近い場 所ではない場合、バックアップ用のデータ センターを手動で設定することをお勧めします 。データのアップロード速度を大幅に高めることができます。

*注意:既存のバックアップに対しては、データセンターを変更できません。*

**データセンターを選択するには、次の手順を実行します。**

1. オンライン バックアップの設定時に、**[設定]** をクリックして、**[詳細]** をクリックしま す。

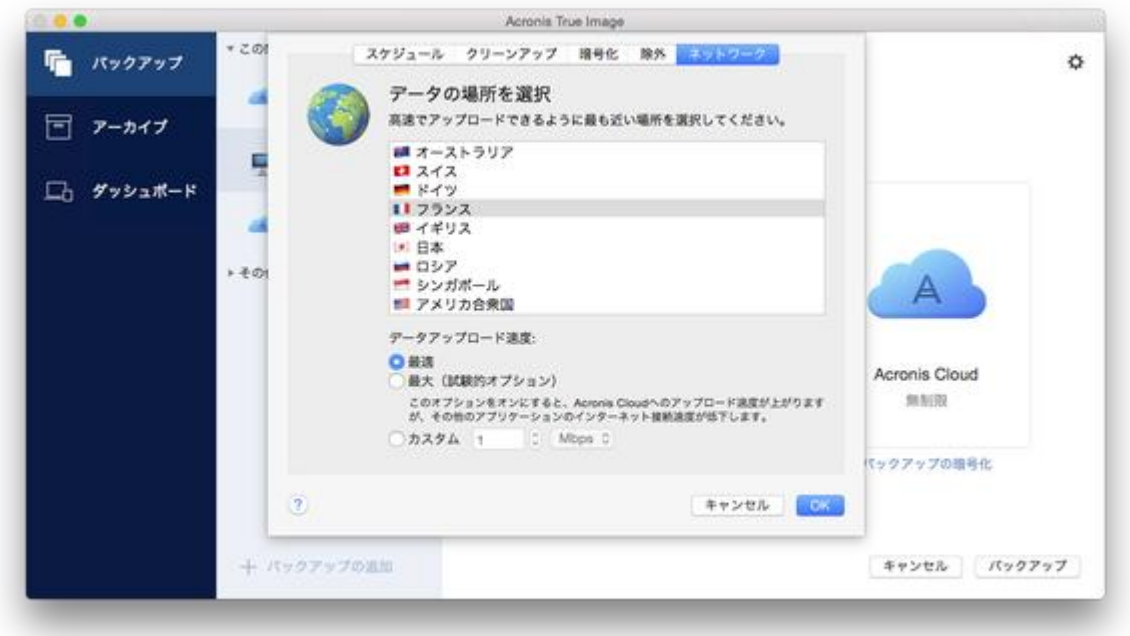

2. 現在地から最も近い国を選択し、**[OK]** をクリックします。

#### **データのアップロード速度**

Acronis Cloud、ネットワークドライブ、または FTP にデータをバックアップする場合、 Acronis True Image 2017 の接続速度を変更できます。速度の低下を気にすることなくイ ンターネットやネットワーク リソースを使用できる接続速度を設定します。

#### **接続速度を設定する場合は、次のいずれかのオプションを選択します。**

**最適**

データ転送速度は、Acronis True Image 2017 によって変更されません。

 **最大**(オンラインへのバックアップ時にのみ選択可能) このオプションを選択すると、アップロードアップロード処理速度が大幅に向上します が、一方で、他のアプリケーションのインターネット接続速度が低下します。この最適 化メカニズムによってデータが細分化されて、それらの細かいデータが複数のネットワ ーク接続を経由してアップロードされます。ターゲットの Acronis データセンターで、

細分化されたデータが元の状態に再構築されてから、クラウドストレージに保存されま す。

**カスタム**

データのアップロード速度の最大値を指定できます。

## <span id="page-36-0"></span>2.12 Acronis Cloud とは

### **リモートストレージ**

Acronis Cloud は、バックアップとアーカイブを保存するために使用できる安全なリモート ストレージです。ファイルはリモート ストレージに保存されているため、災害やデータ破 損が発生した場合、Mac 全体の内容をリカバリできます。

Acronis True Image for Windows をご使用の場合は、ファイル バックアップ、ディスク イメージ、Acronis Cloud に同期済みのファイルのバージョンを保存することもできます。

#### **Acronis Cloud の使用を開始する手順は、次のとおりです。**

- 1. Acronis True Image 2017 を起動します。
- 2. アカウントがない場合は、Acronis アカウントを作成します 『[37](#page-36-1)ページ 』。
- 3. **[ファイル]** メニューで、**[Acronis Cloud Storage]** をポイントし、**[試用を開始]** ま たは **[サブスクリプションの購入]** をクリックします。

#### **ウェブ アプリケーション**

また、Acronis Cloud は、Acronis Cloud に保存したデータのリカバリと管理に使用できる ウェブ アプリケーションでもあります。インターネットに接続されているMacまたはPCを 使用してアプリケーションを操作することができます。

アプリケーションを使用するには、https://www.acronis.co.jp/my/online-backup/ にア クセスし、アカウントにログインして、**[データを今すぐリカバリする]** をクリックします 。

### <span id="page-36-1"></span>2.12.1 Acronis アカウントの作成

Acronis Cloud サービスを使用するには、Acronis アカウントが必要です。

#### **Acronis アカウントを作成する手順は、次のとおりです。**

- 1. Acronis True Image 2017 を起動します。
- 2. バックアップの保存先として Acronis Cloud を選択します。ログイン ウィンドウが開 きます。
- 3. **[アカウントの作成]** をクリックします。
- 4. 登録フォームに入力します。

*個人データを安全に維持するために、アカウント用の強力なパスワードを選択して、悪意のある 第三者に知られないように保護し、時々変更してください。*

- 5. **[アカウントの作成]** をクリックします。
- 6. 登録した電子メール アドレスにメッセージが送信されます。このメッセージを開き、ア カウントの作成を確認して登録を完了します。

### <span id="page-37-0"></span>2.12.2 Acronis Cloud のサブスクリプション

Acronis Cloud を使用する Acronis True Image 2017 機能(オンラインバックアップ、ク ラウドアーカイブ、データ同期など)を使用する場合は、Acronis Cloud Storage へのサブ スクリプションが必要です。サブスクリプションを申し込むには、まず Acronis True Image 2017 を起動し、[ファイル] メニューに移動します。次に[Acronis Cloud Storage] をポイントし、試用版のサブスクリプションを開始するか、製品版のサブスクリプションを 購入するかを選択します。

*Acronis Cloud は、公正使用ポリシーの対象になります。詳細については、次の記事を参照してくだ さい。 https://kb.acronis.com/atih2017/fairusage。*

#### **試用版**

試用版を有効化すると、マイアカウントに Acronis Cloud の 1,000 GB のストレージと 30 日間の無料サブスクリプションが自動的に割り当てられます。試用版のサブスクリプション の期限が切れた後 30 日間、Acronis Cloud はリカバリ専用モードで動作します。この期間 が過ぎると Acronis Cloud サービスは利用できなくなり、Cloud のデータはすべて削除さ れます。

#### **製品版**

#### **製品版の Acronis Cloud Storage を購入する手順:**

- 1. Acronis True Image 2017 を起動します。
- 2. **[ファイル]** メニューで、**[Acronis Cloud Storage]** をポイントし、**[サブスクリプシ ョンの購入]** をクリックします。
- 3. 画面の指示に従って購入手続きを進めます。

Acronis ウェブサイトで製品版のサブスクリプションを購入することもできます。

### <span id="page-38-0"></span>2.13 Parallels Desktop のサポート

#### **Parallels Desktopとは**

Parallels Desktop とは、特別な仮想環境を使用することで、Mac 上で別のオペレーティン グシステムを実行できるアプリケーションです。通常は Windows を実行するために使用さ れますが、Mac OS X、Linux、Google Chrome OS などのオペレーティングシステムを実 行することもできます。詳細については、Parallels の Web サイト( http://www.parallels.com/jp/products/desktop/)を参照してください。

### **Acronis True Image 2017ではParallels Desktop仮想マシンがどのように処理され るのですか?**

Acronis True Image 2017 では、Parallels Desktop 9 以降で作成した仮想マシンが完全サ ポートされています。Mac をバックアップすると、仮想マシンもバックアップされます。 Mac のリカバリ時に、仮想マシンがバックアップ開始時の状態に戻ります。リカバリ後も、 仮想マシンはすべて一貫性を維持し、起動可能です。

#### **どのように動作しますか?**

バックアップを実行するたびに、Acronis True Image 2017 は、バックアップ対象として 選択されたディスクまたはフォルダに保存されているすべての Parallels Desktop 仮想マシ ンのスナップショットを作成します。これらのスナップショットは、Mac のリカバリ時にタ イムポイントとして使用されます。作成済みのスナップショットがバックアップ内に保存さ れると、スナップショットは Mac から自動的に削除されます。

#### **どの仮想マシンがバックアップされますか?**

Acronis True Image 2017 は、次の仮想マシンをすべてバックアップします。

- バックアップされているディスクに保存されている仮想マシン
- Parallels Desktop アプリケーションに追加されている仮想マシン
- 現在実行中、停止中、および一時停止中の仮想マシン

#### **仮想マシンを復元する方法**

Parallels Desktop 仮想マシンを起動可能に保つには、Mac 全体を復元します。詳細につい ては、「Mac のリカバリ 『[47](#page-46-0)ページ 』」を参照してください。

それ以外の場合は、復元後に仮想マシンが起動しません。元どおり起動可能にするには、 recreate\_pd\_hdd.sh スクリプトを実行します。Acronis True Image 2017 以降、このス クリプトが製品に付属しており、/Applications/Acronis True

Image.app/Contents/MacOS/recreate\_pd\_hdd.sh にあります。以前のバージョンを使用 している場合は、

https://kb.acronis.com/system/files/content/2016/08/49198/recreate\_pd\_hdd.zip からスクリプトファイルをダウンロードしてください。

#### **スクリプトを実行するには、次のようにします。**

- 1. スクリプトの.zip ファイルを解凍します。
- 2. ターミナルを開きます。
- 3. *bash "[script\_path]" "[vm\_path]"*と入力します。ここで、
	- [script\_path]はスクリプトファイルのパス。
	- [vm\_path]は復元される仮想マシンファイルが入っているフォルダのパス。

たとえば、次のようになります。

bash "/Applications/Acronis True Image.app/Contents/MacOS/recreate\_pd\_hdd.sh" "/Users/John/Downloads/My Windows Virtual Machine.pvm"

#### **制限**

Boot Camp パーティションを使用するように Parallels Desktop 仮想マシンを構成している 場合、次の制限事項に注意してください。

- 仮想マシンが実行中の場合、Boot Camp パーティションのバックアップはほとんどのケ ースで失敗します。
- 仮想マシンが一時停止中の場合、Boot Camp パーティションのバックアップは成功しま すが、バックアップからの復元はほとんどのケースで失敗します。
- 仮想マシンが一時停止中の場合、Boot Camp パーティションへの復元は失敗します。か わりに、Boot Camp パーティションを削除して、これをバックアップから未割り当て領 域に復元します。

## <span id="page-40-0"></span>2.14 バックアップリストアイコン

バックアップリストで作業している間は特別なアイコンが表示されます。各アイコンは次の 情報を示します。

- バックアップの種類
- バックアップの現在の状態

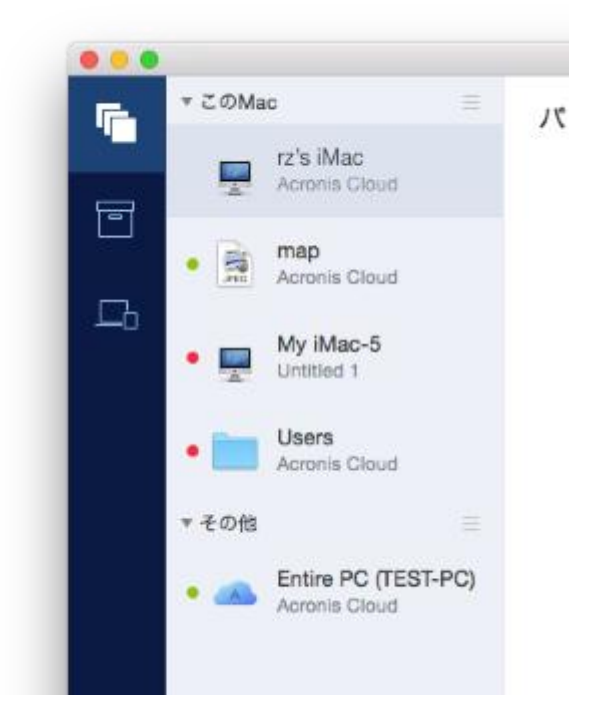

バックアップの種類アイコン:

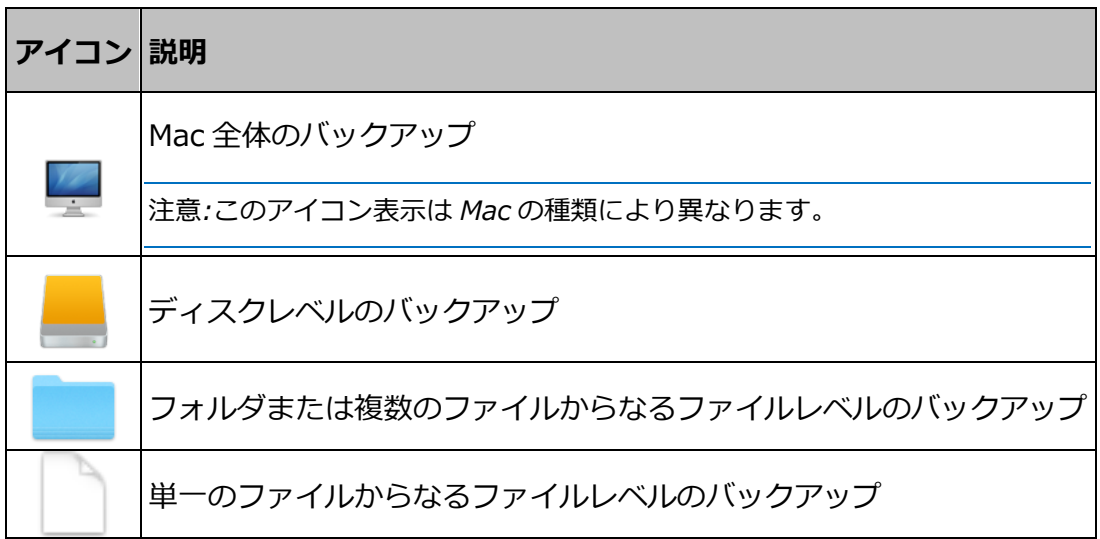

バックアップの状態表示:

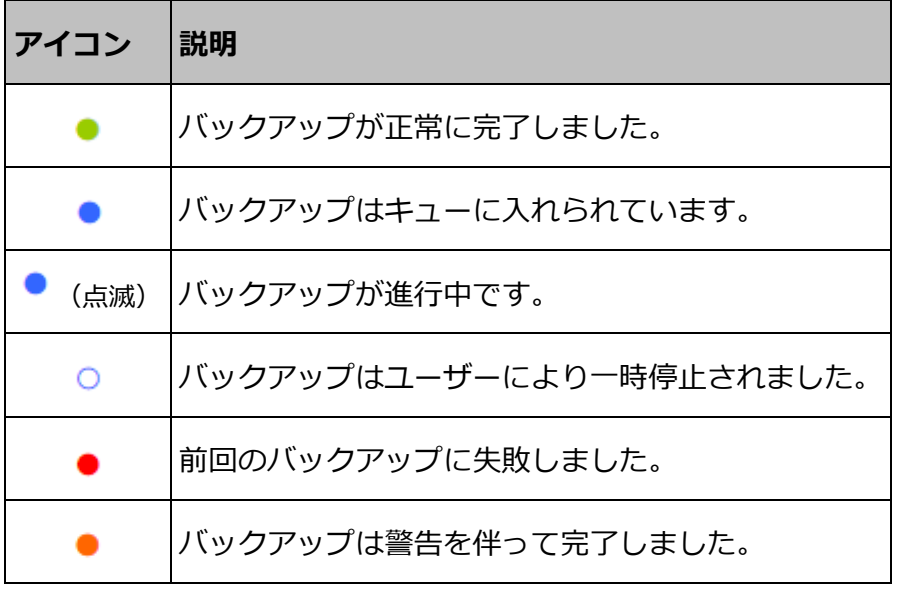

## <span id="page-41-0"></span>2.15 リスト内でのバックアップの並べ替え

デフォルトでは、バックアップは作成日の新しい順に並べ替えられます。順序を変更するに は、バックアップリストの上部にある並べ替えの種類から適切なものを選択します。次の選 択肢があります。

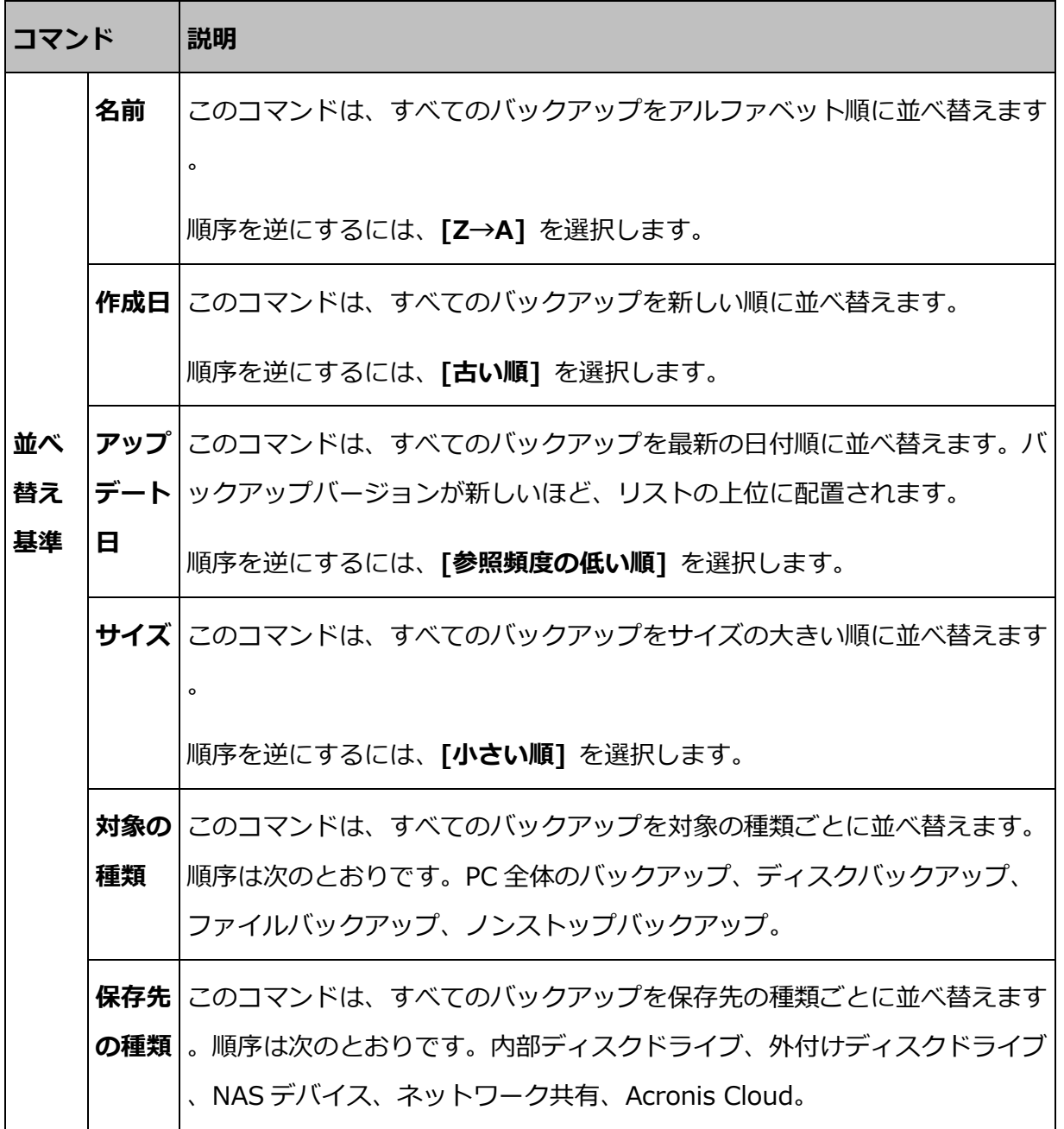

## <span id="page-43-0"></span>3 ブータブル レスキュー メディアの作成

ブータブル レスキュー メディアとは、ブート ファイルが格納されているリムーバブル ド ライブです。Mac が起動しない場合は、ドライブを使用して Acronis リカバリ環境を起動 し、作成済みのバックアップから Mac をリカバリします。

まだバックアップを用意していない場合は作成してください。詳細については、「ローカル ストレージまたはネットワーク ストレージへのバックアップ 『[17](#page-16-0)ページ 』」および「 Acronis Cloud へのバックアップ 『[19](#page-18-0)ページ 』」を参照してください。

*ブータブル メディアを使用することが、Acronis True Image 2017 のバックアップから Mac をリカバリする唯一の方法です。*

#### **Acronis ブータブル レスキュー メディアを作成する手順は、次のとおりです。**

1. Mac にリムーバブル ドライブを接続します。

ドライブには 4 GB(またはそれ以上)の空き容量が必要です。具体的には、外付けハー ドディスク ドライブや USB フラッシュ ドライブを使用することができます。CD お よび DVD メディアはサポートされていないのでご注意ください。

- 2. Acronis True Image 2017 を起動します。
- 3. **[ファイル]** メニューの **[ブータブル メディアの作成]** をクリックします。[Acronis メ ディア ビルダ] ウィンドウが開きます。

4. ブータブルにするドライブを選択します。

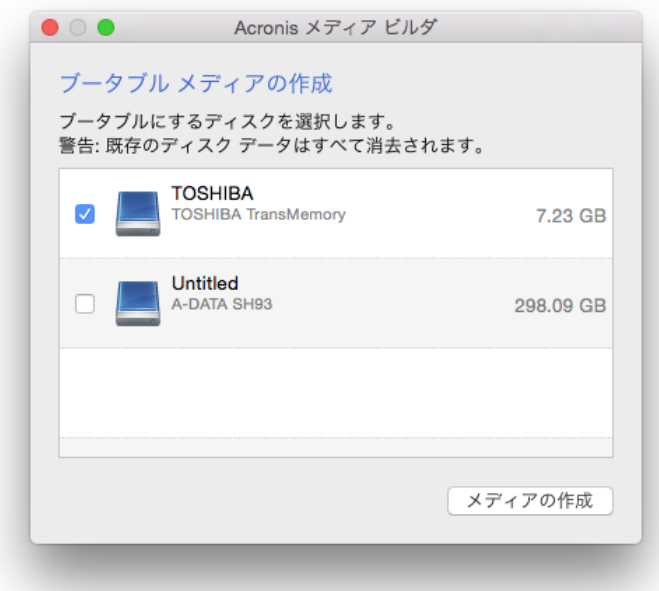

- 5. **[メディアの作成]** をクリックします。ドライブが空でない場合は、Acronis True Image 2017 によって、ドライブに保存されているすべてのデータが削除されることを 確認するように求められます。確認するには、**[消去]** をクリックします。
- 6. 処理が完了したら、メディアを取り外して安全な場所で保管します。メディアにデータ を保存することはできますが、Acronis ブート ファイルは削除したり変更しないように してください。

*Mac OS X を新しいバージョンにアップグレードするたびに、新しいレスキュー メディアを作成す ることをお勧めします。作成しなかった場合、レスキュー メディアが正常に機能しなくなることが あります。*

## 4 リカバリ

#### **In this section**

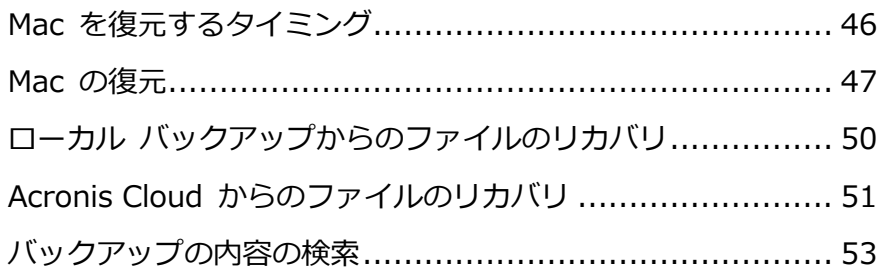

### <span id="page-45-0"></span>4.1 Mac を復元するタイミング

コンピュータが起動しない、または Mac OS X や一部のアプリケーションが正常に動作し ない場合は、ディスク イメージからオペレーティング システムを復元するタイミングとい えるでしょう。最初に、問題の原因を特定することをお勧めします。

システム エラーの原因には、2 つの基本的な要因があります。

#### **■ 八一ドウェア障害**

この場合は、ハードウェア メーカーのサービス センターに問い合わせることをお勧め します。

#### **オペレーティング システム、アプリケーション、またはデータの損傷**

障害の原因がウィルス、マルウェア、システム ファイルの損傷である場合は、バックア ップからシステムを復元します。詳細については、「Mac の復元 『[47](#page-46-0)ページ 』」を参 照してください。

#### **問題の原因を特定する手順は、次のとおりです。**

- 1. ケーブル、コネクタ、外付けデバイスの電源などを確認します。
- 2. Mac を再起動します。Mac の起動中に **Option** キーを押し続けます。復元メニューが 表示されます。
- 3. 一覧から **[ディスク ユーティリティ]** を選択し、**[続行]** をクリックします。
- 4. 確認するディスクを選択し、**[First Aid]** をクリックします。

ディスク故障の可能性がディスク ユーティリティによって示された場合は、ディスクの 物理的な状態に原因があります。たとえば、不良セクタが含まれている可能性がありま す。可能な限り早くディスクをバックアップして置き換えることをお勧めします。

- 5. **[ディスクを検証]** をクリックします。
	- エラーが存在する場合は、**[ディスクを修復]** をクリックします。ディスクが正常で あること、または修復されたことがディスク ユーティリティによって示された場合 は、Mac を再起動し、通常の使用を継続します。エラーが解消されない場合は、 Acronis True Image バックアップから Mac を復元します。詳細については、「Mac の復元 『[47](#page-46-0)ページ 』」を参照してください。
	- ディスクユーティリティでエラーが検出されなかった場合は、Acronis True Image バックアップから Mac を復元します。詳細については、「Mac の復元 『[47](#page-46-0)ページ 』 」を参照してください。

### <span id="page-46-0"></span>4.2 Mac の復元

Mac が起動しない、または正常に動作しない場合は、次の手順を実行して Mac を復元しま す。

#### **Mac を復元する手順は、次のとおりです。**

- 1. 次のものが用意されていることを確認してください。
	- 作成済みの Acronis True Image バックアップ。バックアップがない場合は復元を実 行できません。詳細については、「ローカル ストレージまたはネットワーク ストレ ージへのバックアップ 『[17](#page-16-0)ページ 』」および「Acronis Cloud へのバックアップ 『 [19](#page-18-0)ページ 』」を参照してください。
	- Acronis ブータブル レスキュー メディア。用意していない場合は、Mac で Acronis True Image 2017 を起動し、可能な限り早くメディアを作成してください 。詳細については、「ブータブル レスキュー メディアの作成 『[44](#page-43-0)ページ 』」を参 照してください。
- 2. Mac にブータブル メディアを接続します。
- 3. Mac を起動または再起動します。Mac の起動中に **Option** キーを押し続けます。ブー ト メニューが表示されます。

4. 起動元のデバイスとして Acronis メディアを選択します。**OS X のユーティリティ**の一 覧が表示されます。

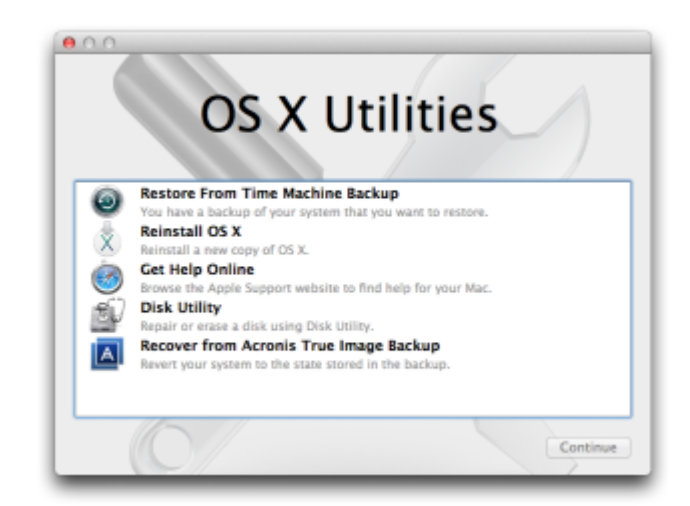

- 5. **[Acronis True Image のバックアップから復元]** を選択し、**[続行]** をクリックします  $\circ$
- 6. 表示されたウィンドウで、バックアップの場所を選択します。
	- **ローカルストレージまたはネットワークストレージ**: バックアップを選択して、**[開 く]** をクリックします。
	- **Acronis Cloud**: Acronis アカウントにサインインし、バックアップを選択して **[開 く]** をクリックします。
- 7. 一覧から Mac の復元に使用するバックアップのバージョンを選択して、**[次へ]** をクリ ックします。選択したバージョンの内容が表示されます。
- 8. 復元対象のパーティションの横にあるチェックボックスをオンにします。

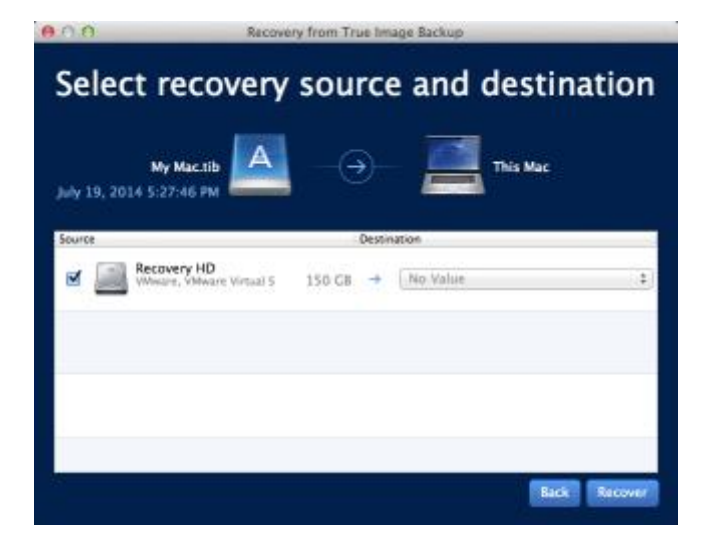

- 9. 各パーティションの復元先を選択します。
- 10.復元を開始するには、**[復元する]** をクリックし、復元先のパーティションにあるデータ をすべて消去することを確認します。
- 11.復元が完了したら、Mac を再起動します。

### 4.2.1 Boot Camp パーティションに関する FAQ

- **Boot Camp パーティションをバックアップするにはどうすればよいですか?** Boot Camp がインストールされているハード ドライブをバックアップします。バック アップには、ドライブに保存されているすべてのデータ(Boot Camp パーティションを 含む)が格納されます。
- **Boot Camp パーティションを個別にバックアップすることはできますか?**

Acronis True Image 2017 ではディスク レベルのバックアップのみを作成することが 可能なため、個別にバックアップすることはできません。代替の方法として、Boot Camp パーティションが含まれているハード ドライブをバックアップすることができ ます。

**Boot Camp パーティションをリカバリするにはどうすればよいですか?**

リカバリはブータブル メディア環境で実行できます。リカバリ元およびリカバリ先を選 択するときに、一覧表示されるパーティションをすべて選択します。この操作により、 ハード ドライブ全体がリカバリされます。Boot Camp パーティションのみをリカバリ するには、該当のパーティションの横にあるチェックボックスをオンにして、それ以外 のチェックボックスをオフにします。

 **リカバリを実行する前に Boot Camp パーティションのサイズを変更することはでき ますか?**

Boot Camp パーティションのサイズはバックアップ時と同じであるため、サイズを変 更することはできません。

 **Boot Camp パーティションのリカバリ先として選択できる場所はどこですか?** 任意のリカバリ先を選択できますが、Boot Camp パーティション自体にリカバリを実 行することを強くお勧めいたします。

 **バックアップ済みの Boot Camp パーティションから特定のファイルをリカバリする ことはできますか?**

その他のファイルのリカバリ方法と同様に、制限なくファイルをリカバリすることがで きます。

- **ハード ドライブを新しいものに取り替えたいのですが、新しいハード ドライブに OS X、Boot Camp パーティション、すべてのデータのクローンを作成できますか?** 作成できます。クローンを作成するには、次の操作を実行します。
	- 1. 外部のストレージ メディア(Acronis Cloud、USB ドライブ、ネットワーク共有な ど)にハード ドライブをバックアップします。
	- 2. Mac の電源をオフにし、ハード ドライブを新しいものに交換します。
	- 3. Acronis ブータブル レスキュー メディアを使用して Mac を起動します。
	- 4. バックアップから新しいハード ドライブに Mac をリカバリします。

### <span id="page-49-0"></span>4.3 ローカル バックアップからのファイルのリカバリ

バックアップから特定のファイルやフォルダを復元する必要がある場合は、次の手順を実行 します。

### **ローカル ストレージまたはネットワーク ストレージに保存されているバッ クアップからのリカバリ**

#### **ファイルやフォルダをリカバリする手順:**

- 1. Acronis True Image 2017 を起動します。
- 2. 左側のペインで、リカバリするファイルやフォルダが含まれているバックアップを選択 します。

#### 3. **[ファイルのリカバリ]** をクリックします。バックアップの内容がウィンドウに表示され ます。

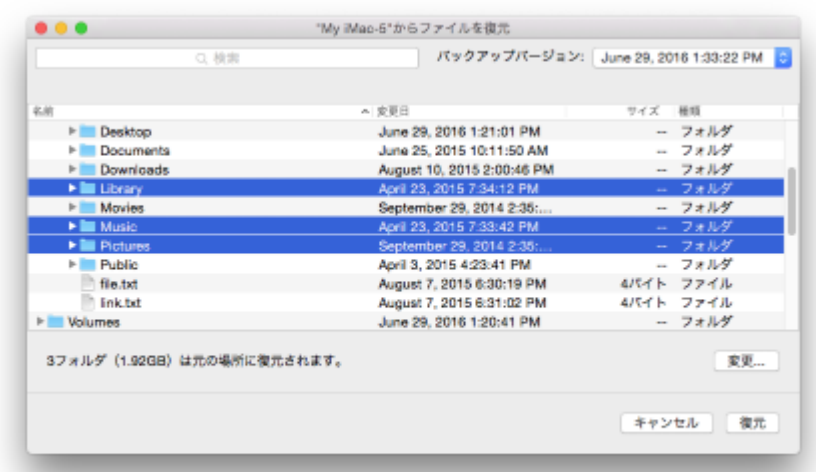

- 4. **[バックアップ バージョン]** の一覧で、バックアップ作成日をもとにバックアップ バー ジョンを選択します。この手順を行うことで、ファイルおよびフォルダが指定の日付に 保存された状態にリカバリされます。
- 5. リカバリするファイルまたはフォルダを選択します。
- 6. (オプションの手順)デフォルトでは、選択したファイルやフォルダは元の場所にリカバ リされます。リカバリ先の場所を変更するには、**[変更]** をクリックして、リカバリに使 用する場所を参照します。
- 7. **[リカバリする]** をクリックします。処理が完了すると、選択した日時の状態にデータが リカバリされ、元の場所または指定した場所に保存されます。 認証バックアップの場合、Acronis True Image 2017 は復元されたファイルの信頼性 も検証します。

### <span id="page-50-0"></span>4.4 Acronis Cloud からのファイルのリカバリ

Acronis Cloud に保存されているオンライン バックアップから特定のファイルやフォルダ をリカバリできます。この処理を実行するには、まず Acronis Cloud ウェブ アプリケーシ ョンを起動する必要があります。

#### **Acronis Cloud ウェブ アプリケーションを起動するには、次のいずれかを実行します。**

- Acronis True Image 2017 がインストールされている Mac で、次の操作を実行します
- 。
- 1. Acronis True Image 2017 を起動します。
- 2. 左側のペインで、リカバリするファイルやフォルダが含まれているバックアップを 選択します。
- 3. 右側のペインで、**[ファイルの参照]** をクリックします。
- インターネット接続のある Mac で、次の操作を実行します。
	- 1. Web ブラウザで https://www.acronis.com/my/online-backup/webrestore/を開 きます。
	- 2. Acronis アカウントにログインします。

ブラウザでウェブ アプリケーションが起動します。

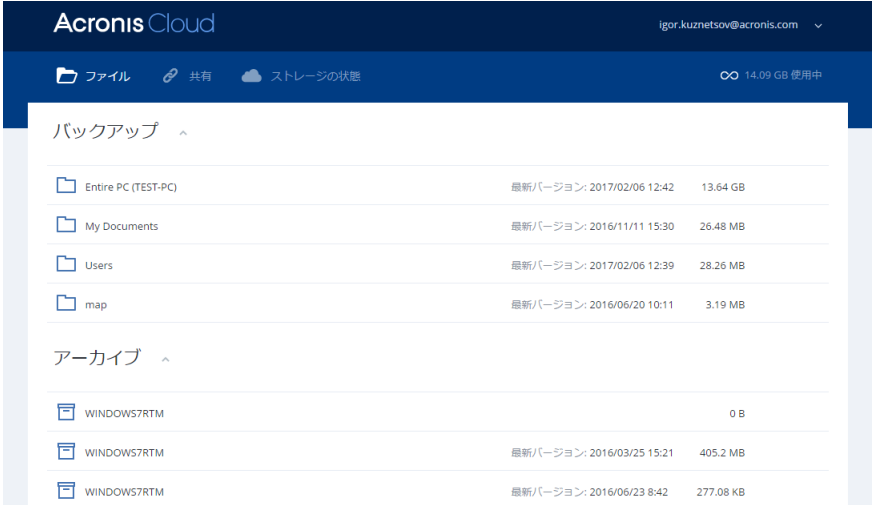

#### **最新バージョンのファイルとフォルダのリカバリ**

#### **ファイルやフォルダをリカバリする手順:**

- 1. Acronis Cloud ウェブ アプリケーションの **[ファイル]** タブで、リカバリするファイル またはフォルダを選択します。[検索] フィールドを使用することもできます。
- 2. リカバリを開始するには、**[ダウンロード]** をクリックします。

データは **[ダウンロード]** フォルダにダウンロードされます。

#### **以前のファイル バージョンへのリカバリ**

*このオプションはフォルダには適用されません。*

#### **特定のファイル バージョンをリカバリする手順は、次のとおりです。**

- 1. Acronis Cloud ウェブ アプリケーションの **[ファイル]** タブで、リカバリするファイル を選択します。[検索] フィールドを使用することもできます。
- 2. ファイルを選択してファイルの右側にある歯車アイコンをクリックし、**[バージョンの表 示]** をクリックします。
- 3. 表示されるウィンドウで、該当するバージョンを選択して **[ダウンロード]** アイコンを クリックします。

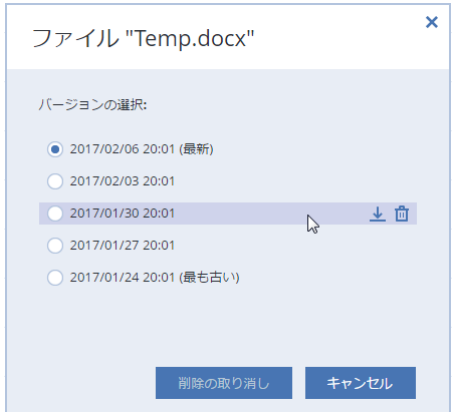

デフォルトでは、データは **ダウンロード**フォルダにダウンロードされます。

## <span id="page-52-0"></span>4.5 バックアップの内容の検索

ローカルバックアップからデータを復元する際、選択したバックアップ内に保存された特定 のファイルやフォルダを検索できます。

*注意:Acronis True Image 2017 は、Acronis Cloud では検索を実行できません。*

#### **ファイルやフォルダを検索する手順は、次のとおりです。**

- 1. ローカルストレージまたはネットワークストレージからのファイルのリカバリ 『[50](#page-49-0)ペー ジ 』の説明に従ってデータの復元を開始します。
- 2. 復元するファイルやフォルダを選択する際、**[検索]** フィールドにファイル名またはフォ ルダ名を入力します。検索結果が表示されます。

一般的な Windows のワイルドカード文字(\*および?)も使用できます。たとえば、拡張 子が「**.exe**」のファイルを検索するには、「**\*.exe**」と入力します。「my」で始まる 5 文字のファイル名が付いた「.exe」ファイルをすべて検索するには、**「my???.exe」**と 入力します。

3. デフォルトでは、Acronis True Image 2017は前の手順で選択したフォルダを検索しま す。バックアップ全体を検索対象にするには、**[すべてのバックアップ]** をクリックしま す。

前の手順に戻るには、クロスアイコンをクリックします。

4. 検索完了後、復元するファイルを選択したら、**[次へ]** をクリックします。 *注意:[バージョン] 項目に注意してください。異なるバックアップバージョンに属するファイル やフォルダを同時に復元することはできません。*

## 5 家族間のデータ保護

#### **In this section**

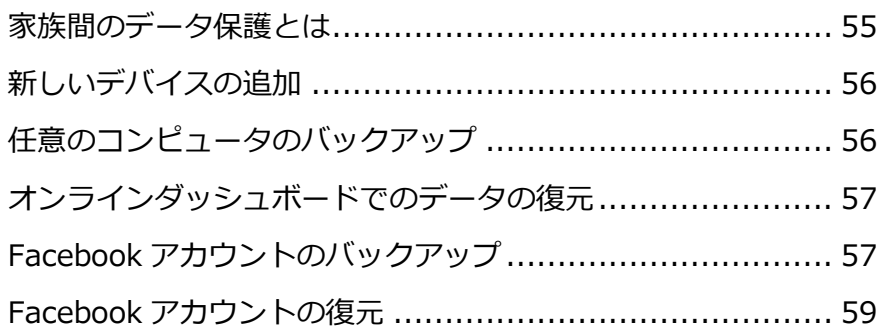

## <span id="page-54-0"></span>5.1 家族間のデータ保護とは

家族間のデータ保護は、クロスプラットフォーム統合ソリューションであり、Acronis の同 一アカウントで共有するすべてのコンピュータ、スマートフォン、およびタブレットの保護 ステータスを追跡および制御することができます。これらのデバイスのユーザーは同じアカ ウントにサインインする必要があるため、通常は家族の全員がユーザーになります。通常、 家族の全員がこの機能を使用できますが、家族の中には技術的な経験をお持ちの方がいるこ とも多くなっています。そのため、その方が家族のデータを保護するのに適任と言えます。

複数のデバイスの保護状況の追跡および制御には、ウェブベースのオンラインダッシュボー ドを使用します。これはインターネットに接続しているコンピュータであればアクセスが可 能です。このウェブアプリケーションを使用して、ご家庭でも次のような IT 管理を実行で きます。

- Windows、Mac OS X、iOS、および Android が動作する、ご家庭内のすべてのデバイ スのバックアップおよび同期の現状を管理。
- 新しいデバイスをリストに追加。
- 任意のコンピュータで任意のバックアップを手動で起動。
- 保護されていないコンピュータの最初の完全バックアップを実行して Acronis Cloud に 保存。
- Acronis Cloud にある任意のバックアップ(Windows、Mac、および iOS や Android を 実行しているデバイスからのバックアップなど)からデータを復元。

■ 製品に関連する問題の一部を解決。

## <span id="page-55-0"></span>5.2 新しいデバイスの追加

オンラインダッシュボードを使用して、デバイスリストに新しいデバイスを追加できます。

#### **デバイスリストに新しいデバイスを追加するには、次の手順を実行します。**

- 1. 追加するデバイスから、オンラインダッシュボード(https://cloud.acronis.com)を開 きます。
- 2. Acronis のマイアカウントにサインインします。
- 3. **[デバイス]** タブで、**[デバイスの追加]** をクリックします。
- 4. Acronis True Image をダウンロードしてインストールします。
- 5. Acronis True Image を起動して、同じ Acronis アカウントにサインインします。

## <span id="page-55-1"></span>5.3 任意のコンピュータのバックアップ

ウェブベースのオンラインダッシュボードを使用して、同じ Acronis アカウントを共有して いる任意のコンピュータ (Windows または Mac) をバックアップできます。

デバイスがまだ保護されていない場合は、デフォルト設定を使用してバックアップできます 。Acronis True Image 2017 では、デバイスのコンテンツ全体(たとえば、PC 全体のバッ クアップ)が Acronis Cloud にバックアップされます。デフォルト設定はウェブアプリでは 変更できません。設定をカスタマイズする必要がある場合は、そのデバイスで Acronis True Image 2017 を起動し、バックアップを手動で設定します。

#### **任意のコンピュータをバックアップするには、次の手順を実行します。**

- 1. https://cloud.acronis.com でオンラインダッシュボードを開きます。
- 2. Acronis のマイアカウントにサインインします。
- 3. **[デバイス]** タブで、バックアップするデバイスを検索します。デバイスがオフラインの 場合は、デバイスの電源がオンになっていることとインターネットに接続されているこ とを確認します。
- 4. 次のいずれかを実行します。

 デバイスが以前にバックアップされている場合は、**[今すぐバックアップ]** をクリッ クします。

Acronis True Image 2017 によって、設定済みのバックアップスキームに基づき、 新しいバックアップバージョンが作成されます。

■ デバイスがまだバックアップされていない場合は、**「バックアップを有効にする**】を クリックして、バックアップが自動設定されるまで待機し、**[今すぐバックアップ]** をクリックします。

Acronis True Image 2017 で新しい完全バックアップが作成され、Acronis Cloud にアップロードされます。

## <span id="page-56-0"></span>5.4 オンラインダッシュボードでのデータの復元

ウェブベースのオンラインダッシュボードを使用すると、複数のデバイス(Windows、Mac 、スマートフォン、タブレットなど)からアップロードされた任意のオンラインバックアッ プでデータを復元できます。

#### **オンラインバックアップからデータを復元するには、次の手順を実行します。**

- 1. https://cloud.acronis.com でオンラインダッシュボードを開きます。
- 2. Acronis のマイアカウントにサインインします。
- 3. **[デバイス]** タブで、復元するデータのバックアップ元デバイスを検索します。デバイス がオフラインの場合は、デバイスの電源がオンになっていることとインターネットに接 続されていることを確認します。
- 4. **[復元]** をクリックします。
- 5. 左側のパネルで、バックアップバージョンをバックアップ日時で選択します。
- 6. 右側のパネルで、復元するファイルおよびフォルダの横にあるチェックボックスをオン にします。
- 7. **[ダウンロード]** をクリックします。

## <span id="page-56-1"></span>5.5 Facebook アカウントのバックアップ

Acronis True Image 2017 を使用すると、写真、投稿、プロファイル情報、およびその他 のデータやアクティビティの消失から Facebook アカウント全体を保護することができます

。アカウントのコピーを安全な Acronis Cloud にアップロードして、すべてのデバイスから アクセスできます。アップロードした後、データを参照して、特定のアイテムやアカウント 全体を復元することができます。

#### **バックアップ対象データ:**

■ プロファイル

名前、電子メール、誕生日、性別、ウェブサイトなどの基本情報。

■ タイムライン

ウォール上の自分の投稿や他の人たちの投稿。

- 写真と動画 自分のアルバムや、タグ付けされた写真や動画。
- イベント

招待されているイベントの説明。

■ 「いいね!」を押したページ

「いいね!」を押したページへのリンクと、ページ名および写真。

#### **Acronis Cloud に Facebook アカウントをバックアップする手順:**

- 1. 次のいずれかを実行してオンラインダッシュボードを開きます。
	- 次のリンクを使用します。https://cloud.acronis.com
	- Acronis True Image 2017 のサイドバーで **[ダッシュボード]**、続いて **[ソーシャ ルネットワークのバックアップ]** をクリックします。
- 2. Acronis アカウントでサインインします。
- 3. サイドバーで **[リソース]**、続いて **[追加]** をクリックして、**[Facebook]** を選択しま す。
- 4. **[Facebook のバックアップ]** をクリックします。
- 5. Facebook アカウントにログインします。
- 6. **[OK]** をクリックして、Acronis True Image 2017 が Facebook アカウントの情報にア クセスできるようにします。この情報はバックアップ目的にのみ使用されます。
- 7. バックアップ対象のアイテムを選択し、バックアップのスケジュールを設定して、バッ クアップを構成します。また、バックアップを暗号化してパスワードで保護することも

できます(Acronis True Image 2017 以降で使用可能)。終了したら、**[適用]** をクリ ックします。

<span id="page-58-0"></span>8. バックアップを開始するには、**[今すぐ実行]** をクリックします。

### 5.6 Facebook アカウントの復元

Acronis True Image 2017 を使用すると、写真、投稿、プロファイル情報、およびその他 のデータやアクティビティの消失から Facebook アカウント全体を保護することができます 。アカウントデータのクラウドバックアップがある場合、それらのデータを参照して特定の アイテムを復元できます。

#### **Facebook データを参照して復元する手順:**

- 1. 次のいずれかを実行してオンラインダッシュボードを開きます。
	- 次のリンクを使用します。https://cloud.acronis.com
	- Acronis True Image 2017 のサイドバーで **[ダッシュボード]**、続いて **[ソーシャ ルネットワークのバックアップ]** をクリックします。
- 2. Acronis アカウントでサインインします。
- 3. サイドバーで **[リソース]** をクリックし、Facebook バックアップボックスを見つけま す。
- 4. 次のいずれかを実行します。
	- アカウントデータを復元するには、歯車アイコンをクリックして「アカウントの復 **元]** をクリックします。次に、目的のアカウントと復元するアイテムを選択し、プラ イバシーの設定を行い、**[復元]** をクリックします。
	- 特定のアイテムを復元するには、**[データの参照]** をクリックします。オンラインダ ッシュボードで、バックアップされたアイテムの一覧が表示されます。これらのア イテムを参照したり、内容を表示できます。また、検索を使用して特定のアイテム を見つけることもできます(一部のデータの種類には未対応)。 アイテムを選択した後、実行する操作を選択できます(データの種類に応じて、一部

の操作は使用できないことがあります)。

 **[元のデータを表示]** — クリックすると、選択したアイテムを Facebook で表示 できます。

- **[内容の表示]** クリックすると、アイテムの詳細を表示したり、アイテムを最 大サイズで開くことができます。
- **[復元]** (Acronis True Image 2017 以降で使用可能) クリックすると、現 在の Facebook アカウントまたは別の Facebook アカウントにデータを復元でき ます。復元するアイテムのプライバシー設定を行うこともできます。
- [ダウンロード] クリックすると、選択したファイルをデバイスにダウンロー ドできます。
- アイテムのコメント、いいね!、タグ付けされたユーザー、詳細情報を表示しま す。

## 6 データのアーカイブ

#### **In this section**

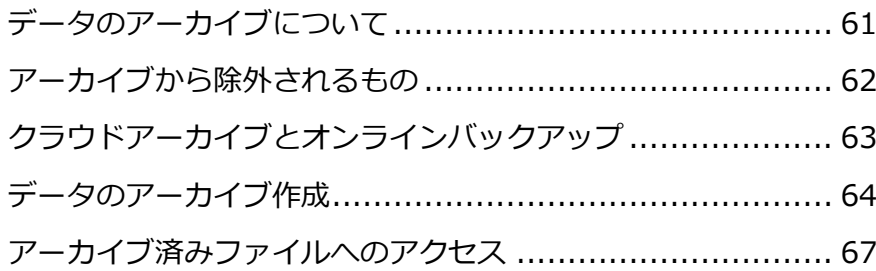

## <span id="page-60-0"></span>6.1 データのアーカイブについて

データのアーカイブは、サイズの大きいファイルや使用頻度の低いファイルを Acronis Cloud、NAS、外付けハードドライブ、または USB フラッシュドライブに移動できるツール です。このツールを実行するたびに、選択したフォルダ内のデータが解析されて、Acronis Cloud へのアップロードやローカルストレージへの移動の対象となる推奨のファイルが示さ れます。アーカイブするファイルやフォルダを選択できます。アーカイブへの移動が完了す ると、これらのファイルのローカルコピーは削除されます。これらのファイルへのリンクは 、Acronis Drive という特定の場所に保存されます。この場所には、Finder から通常のフォ ルダとしてアクセスできます。ファイルのリンクをダブルクリックすると、ローカルフォル ダに保存されている場合と同じようにファイルが開きます。ファイルが Acronis Cloud にア ーカイブされている場合は、最初にファイルがコンピュータにダウンロードされます。ファ イルへのアクセスおよび管理は、Acronis Cloud でも問題なく行うことができます。

データのアーカイブの主な機能は次のとおりです。

#### **ストレージを解放して空き容量を増やす**

通常、最新の大容量ハードドライブの空き領域は、オペレーティングシステムやアプリ ケーションではなく、写真やドキュメントなどのユーザーデータによって使用されます 。大半のデータは必要に応じて使用するので、常にローカルドライブに保存する必要は ありません。データのアーカイブによって、よく使用するファイルのために空き領域を 解放できます。

#### **クラウドアーカイブとローカルアーカイブ**

アーカイブの保存先の種類を選択することができます。Acronis Cloud、内部ハードド ライブなどのローカルストレージ、外付けハードドライブ、NAS、USB フラッシュドラ イブなどです。保存先として Acronis Cloud を選択するたびに、選択されたデータが同 一のクラウドアーカイブに保存されます。新しくアーカイブを作成する代わりに既存の アーカイブを選択することができますが、ローカルアーカイブは互いに独立しており、 それぞれ異なる名前、保存先、暗号化の設定などが可能です。ローカルアーカイブの数 は制限されていません。

#### **すべてのデバイスからクラウドアーカイブへ簡単にアクセス**

Acronis Cloud にファイルをアーカイブした場合、Acronis True Image 2017、 Acronis True Image モバイルアプリケーション、および Acronis Cloud ウェブアプリ ケーションを使用してファイルにアクセスすることができます。これらのアプリケーシ ョンは、Windows、Mac OS X、iOS および Android(タブレットとスマートフォン)の デバイスで利用可能です。

#### **クラウドアーカイブでのデータ保護**

Acronis Cloud に保存したデータは、破損や災害から保護されます。たとえば、ローカ ルのハードドライブでエラーが発生した場合、ファイルを新しいハードドライブにダウ ンロードできます。また、データは暗号化の状態で保存されます。他のユーザーにデー タにアクセスされないようにすることができます。

#### **ファイルの共有**

Acronis Cloud にファイルをアップロードすると、公開リンクを作成できます。このリ ンクは、友人とファイルを共有したり、フォーラムやソーシャルネットワークに投稿す るときに使用できます。

#### **ファイルバージョン**

ファイルの編集と Acronis Cloud へのアップロードを繰り返す場合、Acronis True Image 2017 ではそれぞれのファイルバージョンでの変更がすべて保持されます。前の バージョンのファイルを選択して、デバイスにダウンロードすることが可能です。

## <span id="page-61-0"></span>6.2 アーカイブから除外されるもの

アーカイブのサイズを縮小し、システムの破損のおそれをなくすため、Acronis True Image 2017 では、デフォルトで、以下のデータをアーカイブの対象外としています。

- **•** pagefile.sys
- **swapfile.sys**
- **Network Trash Folder**
- System Volume Information フォルダ
- ごみ箱
- .tib ファイル
- .tib.metadata ファイル
- .tmp ファイル
- .~ファイル

完全なリストについては、ナレッジベースの記事(

https://kb.acronis.com/ja/content/58297)を参照してください。

## <span id="page-62-0"></span>6.3 クラウドアーカイブとオンラインバックアップ

Acronis Cloud へのデータのアーカイブはオンラインバックアップと類似していますが、異 なる点も多数あります。

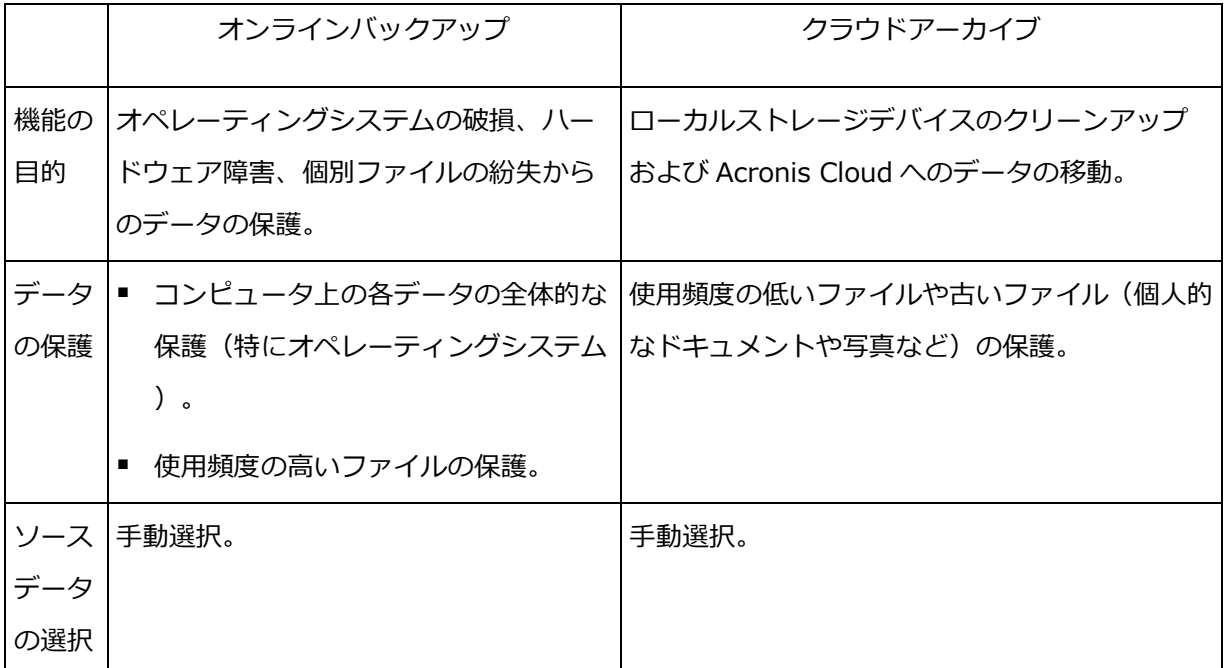

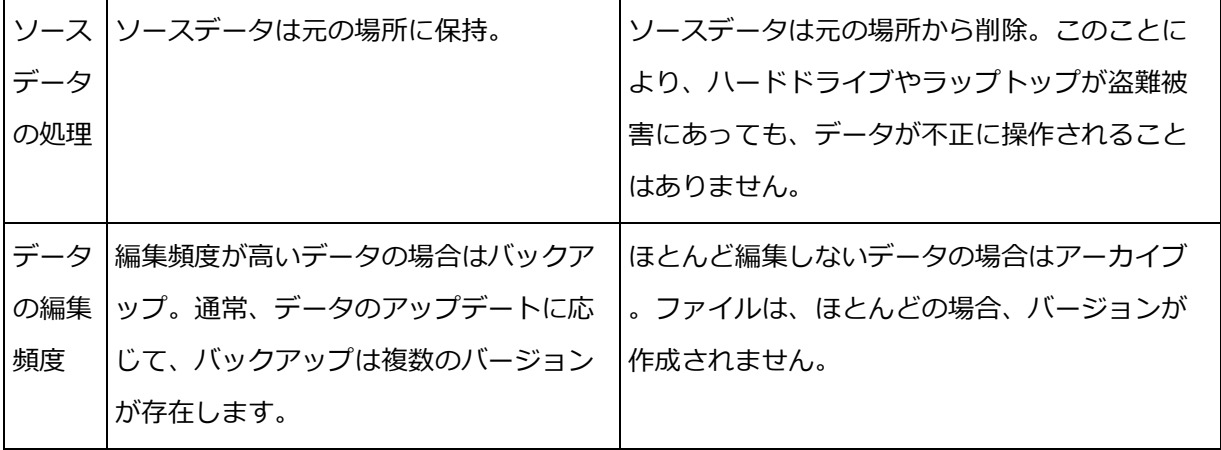

## <span id="page-63-0"></span>6.4 データのアーカイブ作成

データのアーカイブ機能により、古いファイルや使用頻度の低いファイルを Acronis Cloud またはローカルストレージに移動してストレージ領域を解放することができます。詳細につ いては、「データのアーカイブについて 『[61](#page-60-0)ページ 』」を参照してください。

**データのアーカイブを作成するには、次の手順を実行します。**

1. Acronis True Image 2017 を起動して、**[アーカイブ]** セクションに移動します。

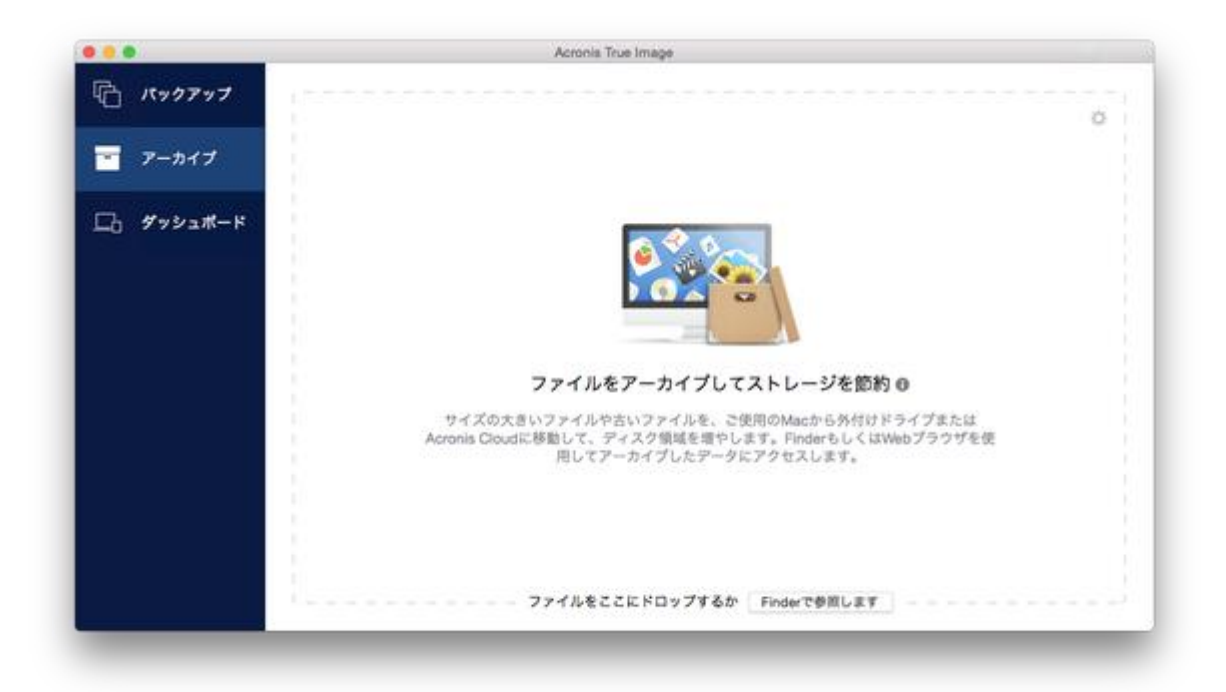

2. (オプションの手順)データのアーカイブ作成機能の概要を確認する場合は、[はじめに] のスライドを表示します。

- 3. アーカイブ対象のファイルを選択するには、次のいずれかの操作を実行します。
	- (Finder などから)ファイルを [アーカイブ] 画面にドラッグします。
	- **[Finder を参照]** をクリックし、アーカイブ対象のファイルを選択します。

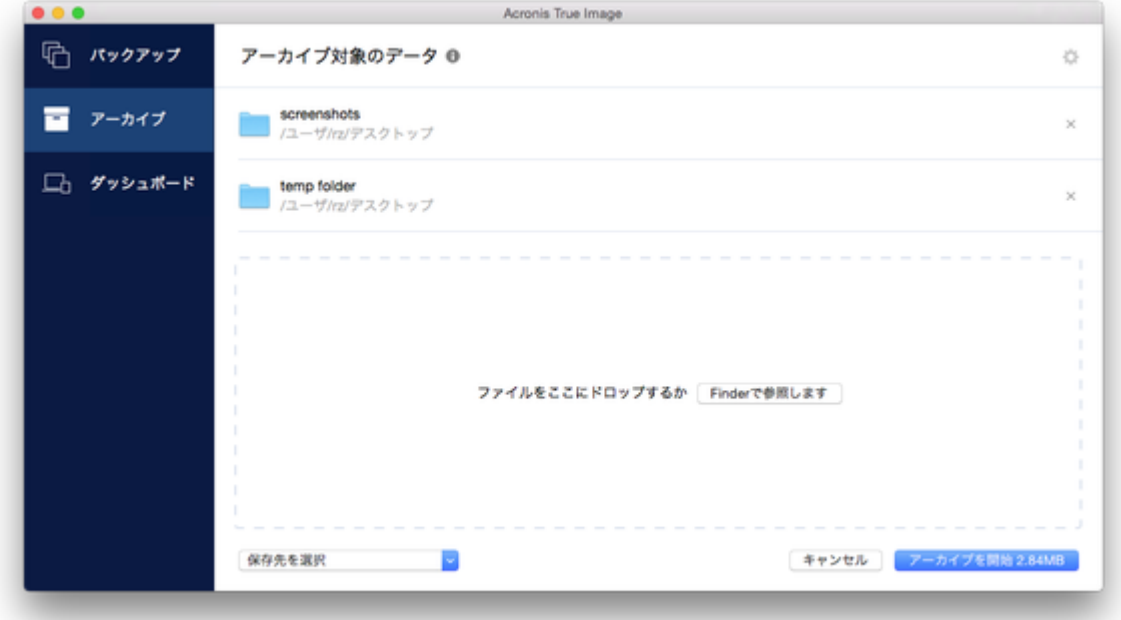

- 4. [ターゲットの選択] をクリックし、Acronis Cloud、またはアーカイブ対象ファイル用 にカスタマイズしたローカルの保存先を選択します。
- 5. (オプションの手順)その他の設定を行うには、歯車アイコンをクリックします。次の操 作を実行できます。
	- パスワードや暗号化を使用してアーカイブを保護するには、**[設定]** → **[暗号化]** の 順にクリックします。詳細については、「アーカイブの暗号化 『[67](#page-66-1)ページ 』」を参 照してください。
	- 特定のデータセンターを選択し、アップロード速度を設定するには、**[設定]** → **[詳 細]** の順にクリックします。詳細については、「Acronis Cloud データ センターの 選択 『[35](#page-34-0)ページ 』」を参照してください。
- 6. **[アーカイブを開始]** をクリックします。
- 7. アーカイブにファイルが移動されると、ファイルはコンピュータから自動的に削除され ます。

### 6.4.1 アーカイブのネットワーク設定

#### **データセンター**

Acronis Cloud にファイルをアーカイブすると、各国の Acronis データセンターの 1 つにフ ァイルがアップロードされます。はじめに、データ センターは、Acronis アカウントの作 成時の場所に最も近い場所が指定されます。デフォルトではそれ以降、アーカイブされたフ ァイルは同じデータセンターに保存されます。

他の国に居住している場合、またはデフォルトのデータセンターが現在地から最も近い場所 ではない場合、アーカイブ用のデータセンターを手動で設定することをおすすめします。デ ータ アップロード速度を大幅に高めることができます。

*注意:アーカイブ処理の開始後にデータセンターを変更することはできません。*

#### **データセンターを選択するには、次の手順を実行します。**

- 1. 最初にアーカイブ処理を設定する際に、**[設定]** アイコンをクリックして、**[詳細]** をク リックします。
- 2. 現在地から最も近い国を選択し、**[OK]** をクリックします。

#### **データのアップロード速度**

Acronis Cloud にデータをアーカイブする場合、Acronis True Image 2017 の接続速度を 変更できます。速度の低下を気にすることなくインターネットを使用できる接続速度を設定 します。

#### **接続速度を設定する場合は、次のいずれかのオプションを選択します。**

**最適**

データ転送速度は、Acronis True Image 2017 によって変更されません。

#### **最大**(オンラインへのバックアップ時にのみ選択可能)

このオプションを選択すると、アップロードアップロード処理速度が大幅に向上します が、一方で、他のアプリケーションのインターネット接続速度が低下します。この最適 化メカニズムによってデータが細分化されて、それらの細かいデータが複数のネットワ ーク接続を経由してアップロードされます。ターゲットの Acronis データセンターで、

細分化されたデータが元の状態に再構築されてから、クラウドストレージに保存されま す。

#### **アップロードの制限速度**

データのアップロード速度の最大値を指定できます。

### <span id="page-66-1"></span>6.4.2 アーカイブの暗号化

アーカイブされたデータを不正アクセスから保護するために、アーカイブを業界標準の AES (Advanced Encryption Standard) 暗号化アルゴリズムで 256 ビットの長さのキーを使用 して暗号化できます。

*注意:既存のアーカイブのアーカイブ暗号化オプションを設定または変更することはできません。*

#### **アーカイブを暗号化する手順は、次のとおりです。**

- 1. 最初にアーカイブ処理を設定する際に、**[設定]** アイコンをクリックして、**[暗号化]** を クリックします。
- 2. アーカイブ用のパスワードを対応するフィールドに入力し、**[OK]** をクリックします。 パスワードはできる限り想像しにくいものにするため、8 文字以上の、アルファベット (大文字と小文字の両方を使用することが望ましい)と数字を含むものにしてください。 パスワードを取得することはできません。アーカイブの保護用に指定したパスワードは 控えておいてください。

## <span id="page-66-0"></span>6.5 アーカイブ済みファイルへのアクセス

- ファイルが正常にアーカイブされると、次の方法でアーカイブにアクセスできます。
- **Finder**

Finder を起動し、**[お気に入り]** の **[Acronis Drive]** をクリックします。

ファイルは読み取り専用モードで操作できます。ファイルを変更するには、まずファイ ルを別のフォルダにコピーします。

- **Acronis Cloud** (クラウドアーカイブの場合のみ) 次のいずれかの方法で、Acronis Cloud ウェブアプリケーションを起動します。
	- Acronis True Image 2017 を起動し、**[アーカイブ]** をクリックして、**[ウェブブラ ウザで開く]** をクリックします。

■ https://www.acronis.co.jp/my/online-backup/にアクセスし、アカウントにログ インして、**[データを今すぐ復元する]** をクリックします。

#### **著作権情報**

Copyright © Acronis International GmbH, 2002-2017. All rights reserved.

Acronis、Acronis Compute with Confidence、Acronis 復元] マネージャ、Acronis セキ ュアゾーン、Acronis True Image、Acronis Try&Decide、および Acronis ロゴは、 Acronis International GmbH の商標です。

Linux は Linus Torvalds 氏の登録商標です。

VMware および VMware Ready は、VMware, Inc.の米国およびその他の管轄区域における 商標および登録商標です。

Windows および MS-DOS は Microsoft Corporation の登録商標です。

ユーザーズ ガイドに掲載されている商標や著作権は、すべてそれぞれ各社に所有権があり ます。

著作権者の明示的許可なく本書を修正したものを配布することは禁じられています。

著作権者の事前の許可がない限り、商用目的で書籍の体裁をとる作品または派生的作品を販 売させることは禁じられています。

本書は「現状のまま」使用されることを前提としており、商品性の黙示の保証および特定目 的適合性または非違反性の保証など、すべての明示的もしくは黙示的条件、表示および保証 を一切行いません。 ただし、この免責条項が法的に無効とされる場合はこの限りではあり ません。

本ソフトウェアまたはサービスにサードパーティのコードが付属している場合があります。 サードパーティのライセンス条項の詳細については、ルート インストール ディレクトリに ある license.txt ファイルをご参照ください。ソフトウェアまたはサービスで使用されてい るサードパーティのコードおよび関連ライセンス条項の最新の一覧については http://kb.acronis.com/content/7696(英語)をご参照ください。

#### **Acronis の特許取得済みの技術**

この製品で使用されているテクノロジは、1 つ以上の米国特許番号(7,047,380、 7,275,139、7,281,104、7,318,135、7,353,355、7,366,859、7,475,282、 7,603,533、7,636,824、7,650,473、7,721,138、7,779,221、7,831,789、

7,886,120、7,895,403、7,934,064、7,937,612、7,949,635、7,953,948、 7,979,690、8,005,797、8,051,044、8,069,320、8,073,815、8,074,035、 8,145,607、8,180,984、8,225,133、8,261,035、8,296,264、8,312,259、 8,347,137、8,484,427、8,645,748、8,732,121 および特許出願中)の対象として保護さ れています。